#### **مقدمه:**

**مهندسي سد خاكي يكي از گرايشهاي مهندسي ژئوتكنيك است كـه در كـشور مـا بـسرعت در حـال**  پیشرفت می باشد. به علت وجود دره های گسله در کشور ما و همچنین نیاز مبرم و رو به افزایش کــشور به آب برای صنعت، کشاورزی، شرب و غیره ، یکی از بهترین ٍ و اقتصادی تـرین راههــا اســتفاده از ســد خاکی برای ذخیره و نگهداری آب در پشت این سدها می باشد. امروزه مهندسین این مرز و بوم توانسته اند با موفقیت سدهای بزرگی مثل سد کرخه ، سد دز و… را باموفقیت اجرا و به بهره برداری برسانند. **اين پروژه كلاسي كه براي درس مهندسي سد خاكي در مقطع كا رشناسي ارشـد دانـشگاه صـنعت آب و** برق تهیه شده ، در دو قسمت تهیه و ارائه شده است . در قسمت اول سعی نویسنده بر این بوده که ســد خاکي علويان را با استفاده از کتاب مهندسي سد خاکي ( دکتر خرقاني – مهندس فخاري ) و نــرم افــزار **طراحي اوليه سد خاكي ( Dam Earth of Design Initial ( با فرض همگن بودن سد خاكي ، طراحي** کندو در قسمت دوم این سد در برنامه Plaxis مدل شود و از خروجی ها این برنامه بـرای طراحــی ســد استفاده شود همچنین دستورهای برنامه Plaxis و روند مدل کردن این سد در این برنامه بـصورت یــک **راهنما ، در اين قسمت آمده است.** 

### **سد علويان:**

**سد علويان بر روي رودخانه صوفي چاي در 3,5 كيلومتري شمالغربي شهر مراغه در اسـتان آذربايجـان**  شرقی احداث گردیده است . رودخانه صوفی چای که از ارتفاعات سهند سر چشمه می گیرد پس از عبور از غرب شهر مراغه و جنوب شهر بناب به دریاچه ارومیه می ریزد. هدف از احـداث سـد علویـان جمـع **آوري و كنترل جريان سطحي صوفي چاي جهت تامين آب شرب شهر مراغه و پادگان نظـامي ، جبـران**  قسمتی از کمبود نیاز آبیاری و کشاورزی دشت مراغه و باغات اطراف آن و همچنین تولید انرژی برقــابی **مي باشد.** 

سد علویان از نوع خاکی با هسته رسی مرکزی بوده و ارتفاع آن از سنگ بستر ۸۰ متر می باشــد. طــول تاج سد ۹۳۵ متر و عرض آن ۱۰ متر و حجم کل بدنه سد ۴٫۸ میلیون متر مکعب مــی باشــد. بــه منظــور اصلاح کیفیت سنگ بستر در پی و جناحین سد ، پرده آب بند از طریق حفاری در یک ردیف اصـلی بـا عمق ۴۹ متر و دو ردیف فرعی با عمق کمتر ، احداث شده است. رقوم تراز سـرریز ۱۵۶۸ متـر از سـطح دریا ، تراز تاج سد ۱۵۷۲ متر از سطح دریا و تراز نرمال آب مخزن ۱۵۶۸متر از سطح دریا می باشد. حجم در تراز نرمال ۶۰ میلیون متر مربع و حجم مفید آن ۵۷ میلیون متر مکعب و حجــم آب تنظــیم شــده در **حدود 123 ميليون متر مكعب در سال مي باشد.** 

**پي سد علويان را سه نوع تف خاكـستر دار بارنگهـاي سـفيد، خاكـستري و صـورتي و بـا مشخـصات**  فیزیکی\_مکانیکی مختلف تشکیل می دهد. بر مبنای بررسی های انجام شده در محل سد علویان ، ســه گسل اصلی و تعدادی گسل فرعی با امتداد کم و بیش شمالی\_جنوبی وجود دارد که سه بلوک متمـایز را **بوجود آورده اند.** 

سرریز سد علویان از نوع جانبی به طول ۶۰ متر و حداکثر دبی تخلیه ۱۱۸۰ مترمکعب بر ثانیه طراحــی و ساخته شده که در تکیه گاه سمت چپ سد قرار دارد . آب پس از سرریز شدن بوسیله یک کانال جــانبی با عرض متغییر ۸ متر در بالا دست و ۲۰ متر در پایین دست و با شیب طولی ۱۰٪ می باشـد. شـوت از دو قسمت با مقاطع متفاوت ، ابتدا با مقطع مستطيلي به طوا ٧٠ متر و عرض ٢٠ متـر بــا ٩,۴٪ و ســيس تــا

حوضچه آرامش به طول ۴۰ متر با مقطع ذوزنقه ای با شیب ۳۳٪ ، طراحی و اجرا گردیده است. در پـایین **دست شوت حوضچه آرامش به طول 50 متر و عرض 30 متر قرار دارد.**  در سد علویان گالری به منظور انجام عملیات تزریق ، نصب پیزومترهــا و جمــع آوری و هــدایت آبهــای نشتی ، بازدید و کنترول و تعمیرات احتمالی در دوران بهره برداری ، با مقطع V شکل به ابعـاد ۲٫۴\*۲٫۹ **متر و به طول 970 متر در محور سد و زير فونداسيون هسته رسي احداث شده است.**  انحراف جریان رودخانه در دوره ساخت توسط دو گالری روی هم بطول ۳۷۰ متر ( یکی با مقطع U شکل به ابعاد ۴\*۲٫۵ متر و دیگری با مقطع چهار ضلعی بدون گوشه به ابعاد ۲٫۵\*۲٫۵ متر) با حداکثر ظرفیــت طراحی ۱۵۰ متر مکعب بر ثانیه ، حاصل گردید. پس از خاتمه عملیات احداث سد از گالریهــا بــه عنــوان

**تخليه كننده عمقي ،خروجي مصارف آبياري و آب شرب استفاده مي شود.**  Dam Cross Section N.W.L. IS66.00 Wave wat

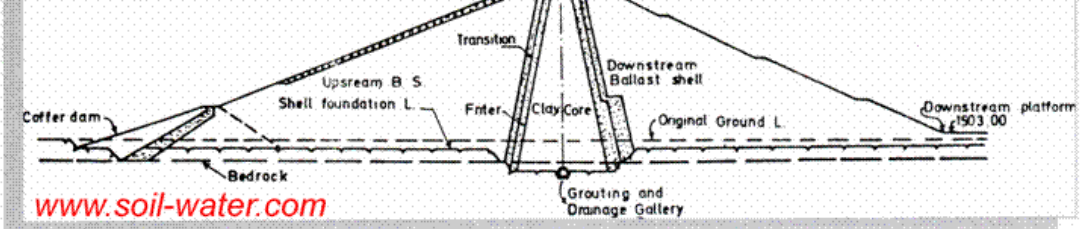

**-1,1 مدل همگن سد مراغه:** 

در این مرحله سد علویان بصورت همگن مطابق شکل زیر فرض شوده و محاسبات اولیه بر اساس ابعــاد و **خصوصيات مشخص شده در شكل صورت پذيرفته است.** 

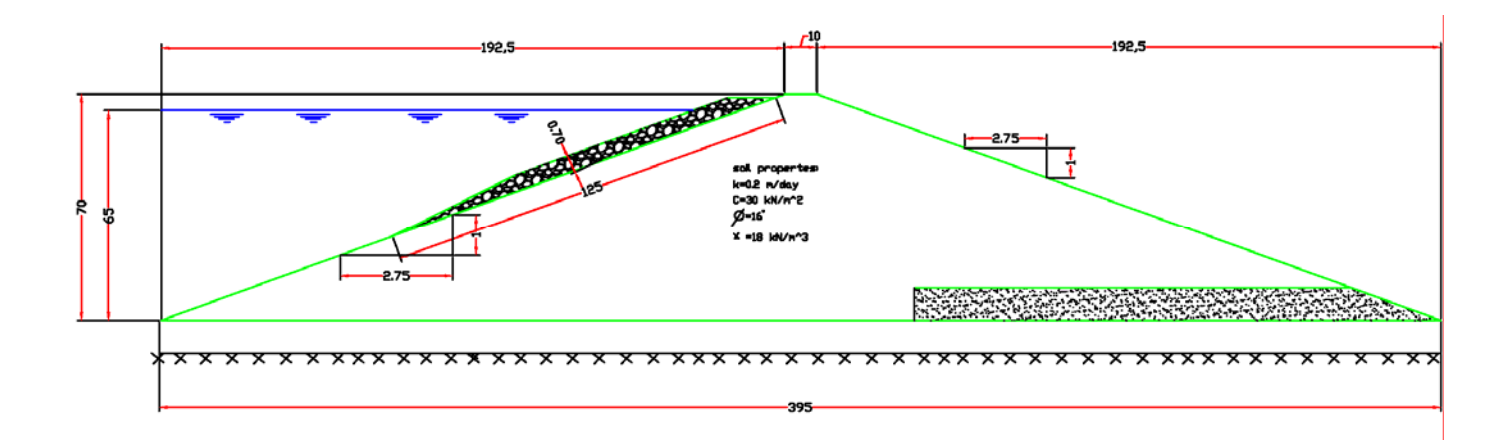

-1,2 **محاسبه شيب طرفين سد خاكي:** 

**با توجه به جدول(6-1) صفحه 190 داريم:** 

$$
\frac{2C}{H\gamma} = \frac{2*30}{70*18} = 0.048
$$

**مقدار α با توجه به جدول (6-1)تعيين مي شود:** 

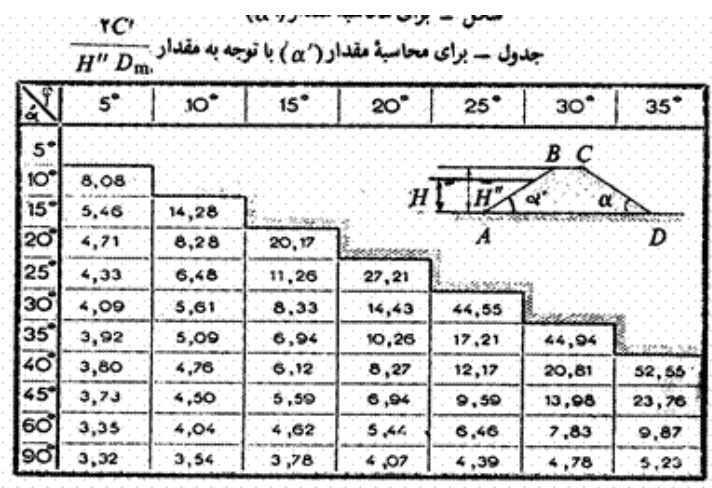

 $\phi = 16^o \Rightarrow \alpha = 20^o$ 

**شيب طرفين سد خاكي باتوجه به مواد انتخاب شده 1 به 2,75 مي باشد.** 

**-1,3محاسبه عرض تاج سد:**  عرض سد با توجه به ارتفاع آن ، از فرمول تجربی زیر محاسبه می شود(صفحه ۱۹۰ کتاب مهندســی ســد **خاكي):** 

$$
BC = 3.64\sqrt[3]{H} - 1.83
$$
  

$$
BC = 3.64\sqrt[3]{70 - 1.83} = 14.9 \approx 15m
$$

سد علویان با عرض تاج ١٠ متر اجرا شده است و همچنین این سد با عرض ١٠ متر در برنامه Plaxis مدل **شده است.** 

**-1,4 برآورد حجم خاك مصرفي:** 

محاسبه و برآورد حجم تقریبی خاک مصرف شده در واحد طول در سد خاکی با توجه به ارتفاع و شــیب **ديوارهاي جانبي و عرض تاج سد از دياگرامهاي شكل (6-4)و(6-5)صـفحه 196 كتـاب مهندسـي سـد خــاكي اســتفاده شــده**

**است:** 

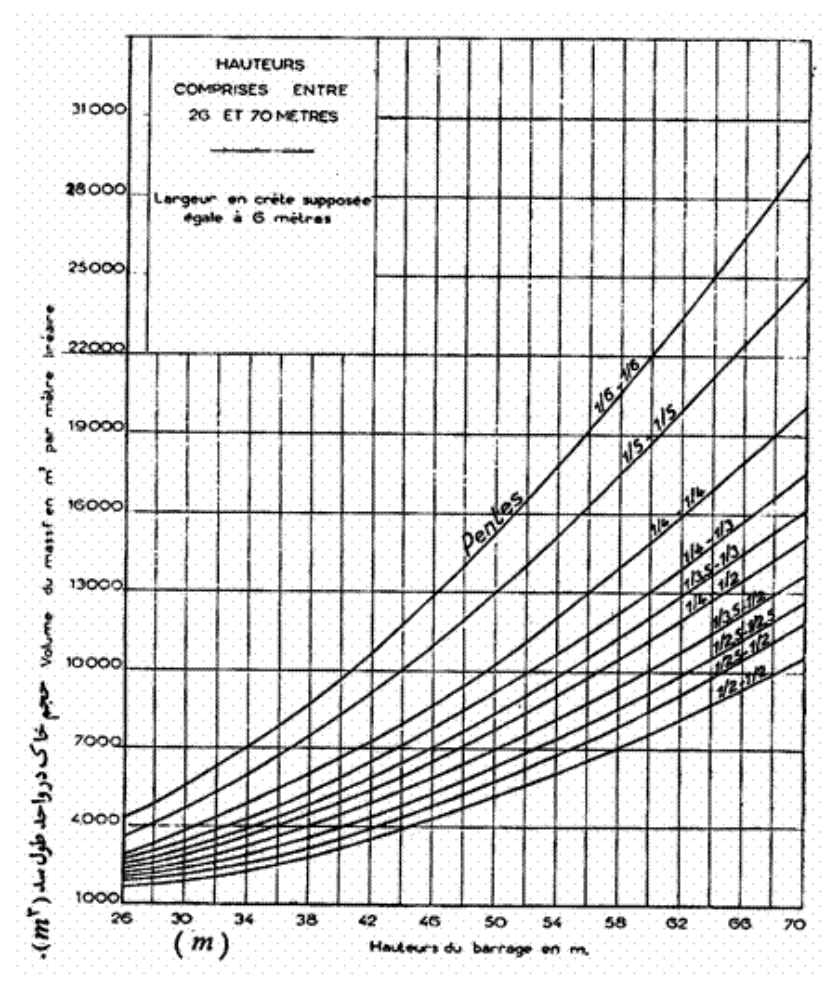

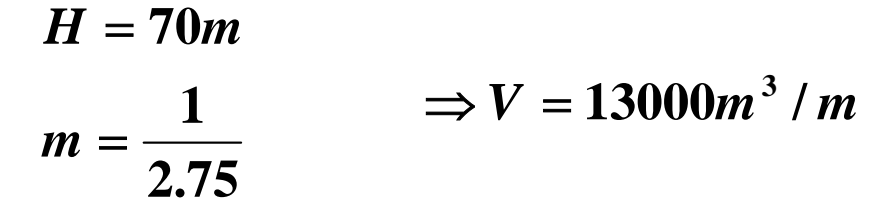

Soil Volume A Program for Soil Volume Estimate

| <b>Slope</b> |                        |         |  |                   |  |
|--------------|------------------------|---------|--|-------------------|--|
|              |                        | Up Down |  | Up Down           |  |
|              | $C = 1/2 - 1/2$        |         |  | $C = 1/3.5 - 1/3$ |  |
|              | $C = 1/2.5 - 1/2$      |         |  | $C = 1/4 = 1/3$   |  |
|              | $6.1/2.5 - 1/2.5$      |         |  | $C = 1/4 = 1/4$   |  |
|              | $\degree$ 1/3.5 $-1.2$ |         |  | $C = 1/5 - 1/5$   |  |
|              | $C = 1/4 - 1/2$        |         |  | $C = 1/6 - 1/6$   |  |

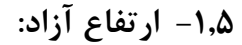

ارتفاع آزاد ، اخلاف ارتفاع تراز حداقل تاج با تراز حداکثر دریاچه در هنگام سیلاب مــی باشــد. عوامــل **موثر در تعيين ارتفاع آزاد عبارتند از:** 

- **تراز آب در بالاي سرريز در هنگام سيلاب**
	- **ارتفاع موج**
	- **نشت تابع زمان بدنه سد**
		- **شرايط پايين دس**

ارتفاع موج نقش مهمی در انتخاب ارتفاع آزاد سد دارد. برای تعیین ارتفاع حداکثر مــوج از فرمــول (١-**6)صفحه 186 كتاب مهندسي سد خاكي استفاده مي كنيم:** 

$$
F \ge 32km \Rightarrow h_w = 0.032\sqrt{V.F}
$$
  

$$
h_w = 1.4m
$$

سد علویان با ارتفاع آزاد 5m ساخته شده است ودربرنامهPlaxis نیز ارتفاع آزاد5m مدل شده است.

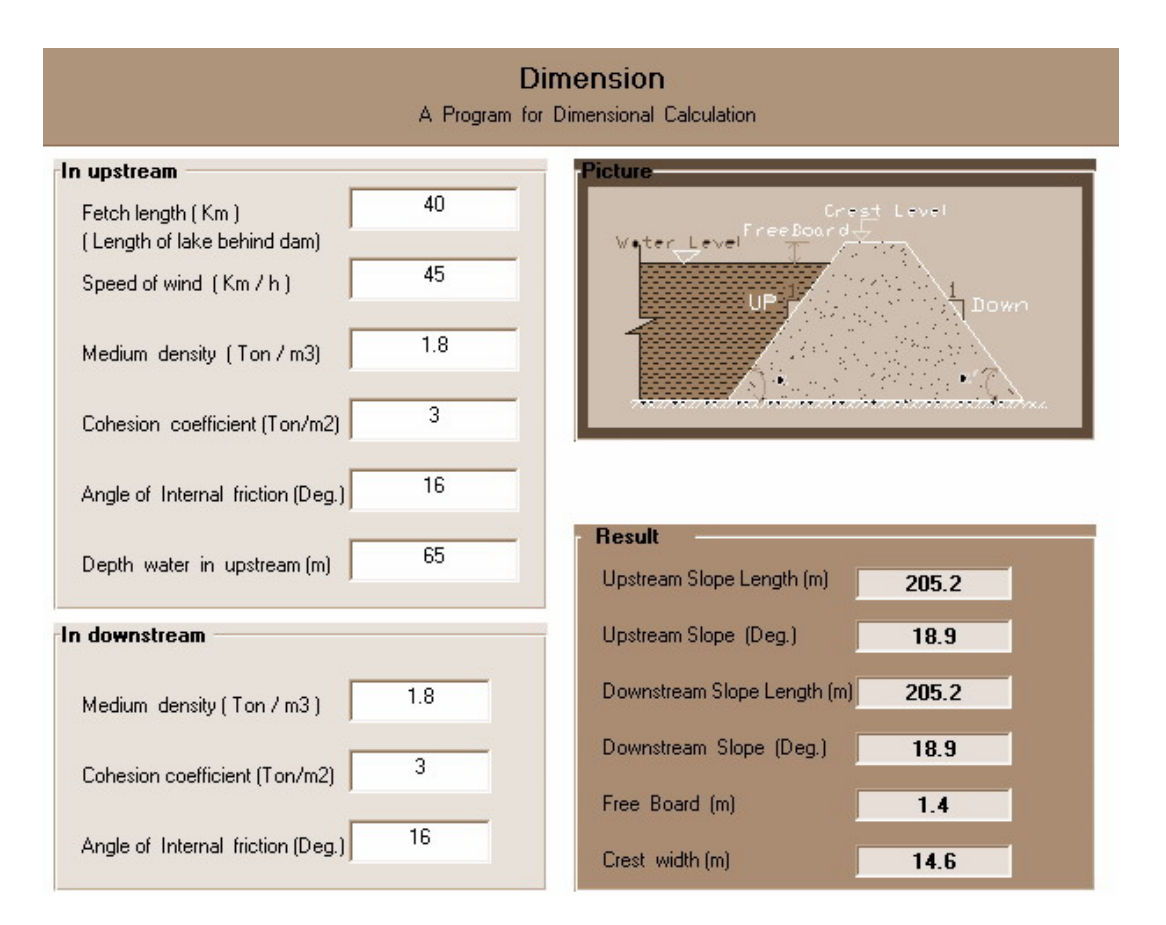

**-1,6 طراحي سنگ چين بالا دست سد:**  صرف نظر از طراحی سنگ چین ماشینی یا دستی ، اتفاق نظر بر این است کــه انــدازه قطعــات ســنگها بستگی به بزرگی عمل موج روی سد دارد. جدول (۱–۵)صفحه ۱۶۱ یکی از جداولی است که وزن قطعات ، اندازه آنها و ضخامت لايه سنگچين را بر اساس ارتفاع موج پيشنهاد مي كند. بر اساس اين جدول:

**hw=1.4m**

 **cm 38=50D اندازه متوسط قطعه سنگ kg 680.25 = حداكثر وزن قطعات cm 61 = ضخامت** 

- **قطعات سنگچين بايد بصورت مناسبي دانه بندي شود . بطوريكه حـداكثر انـدازه آنهـا در حدود 1,5 برابر اندازه متوسط قطعه سنگ و كوچكترين اندازه قطعه سنگ در حـدود 2,5 سانتي متر باشد.**
	- **لايه سنگچين اقلا 2,5 تا 3 متر زير پايين ترين تراز سطح آب مخزن ادامه يابد.**

**-1,7 تعيين ضخامت زهكش:**  بطور کلی ما به دو دلیل از زهکش استفاده می کنیم : اول آنکه اب از شیب پایین دست خــارج نــشود و **دوم ، جريان آب بين خاك سد و زهكش موجب جابجايي ذرات خاك نشود.**  با استفاده از رابطه دارسی می توان حداقل سطح مقطع لازم برای زهکش را طراحی کرد طبق این رابطـه **داريم:** 

$$
H_{f} = \sqrt{\frac{q.L_{f}}{K_{f}}} = \sqrt{\frac{8 * 150}{10}} = 11m
$$

**-1,8 بررسي مواد تشكيل دهنده زهكش:**

قطر دانه بندی لایه های مختلف زهکش بر مبنایه ۱۵٪ قطر دانه هایه ریز مواد تشکیل دهنده جسم سد ، مخصوصا در پایین دست آن محاسبه و براورد می شود. مثلا اگر ۱۵٪ دانه بنــدی مــواد تــشکیل دهنــده جسم سد کمتر از ( d<0.01) میلیمتر فرض شود ، در این حالت ۱۵٪ قطر دانه بندی لایه هـای مختلــف **زهكش به شرح زير براورئ خواهد شد:** 

● لايه اول: اين لايه كه اولين لايه زهكش مي باشد، بايد 1۵٪ قطر دانه بندي مواد بكار رفته در آن **كوچكتر يا مساوي (d9>1d (انتخاب شود.**

**d1=9d=9\*0.01=0.09mm**

● لايه دوم: اين لايه كه بعد از لايه اول قرار گرفته است، بايد 1۵٪ قطر دانه بندي مواد بكار رفتــه **در آن كوچكتر يا مساوي (1d9<2d(انتخاب شود:**

 **d2=9d1=9\*0.09=0.81mm**

• **لايه سوم:**

 $$ 

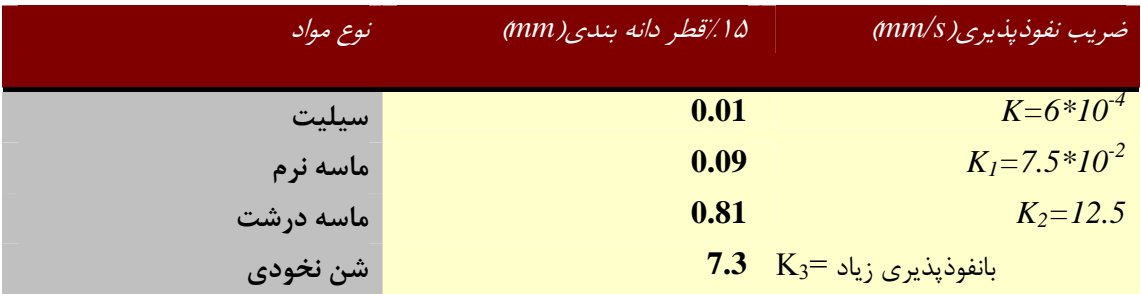

**-1,9 محاسبه و براورد ضخامت لايه هاي زهكش:** 

در عمل ضخامت لایه های مختلف زهکش را با توجه به ۱۵٪ قطر دانه بندی مواد تشکیل دهنــده آن **ها بترتيب زير براورد مي نمايند. ضخامت هر لايه نبايد از 30 سانتي متر كمتر باشد.** 

 $t_1$ = 50d<sub>1</sub> = 50\*0.09 = 4.5mm  $t_1$  = 30cm  $t_2$  = 50d<sub>2</sub> = 50\*0.81 = 40.5 mm t<sub>2</sub> = 30cm  $t_3$ = 50 $d_3$  = 50 $*7.3$ = 365mm  $t_3$ = 36.5cm

**-1,10 انتخاب مصالح فيلتر:** 

**اندازه حفرات مصالح فيلتر بايد به قدر كافي ريز باشد تا از شسته شدن خـاك مـورد محافظـت بـه داخل آن جلوگيري شود و مصالح فيلتر بايد داراي نفوذپذيري بالا باشدتا از بوجود آمـدن نيروهـاي نشت زياد و فشار هيدرواستاتيك در مصالح فيلتر جلوگيري شود . معيارهاي زيـر بـراي تعمـين دو شرط بالا لازم است:** 

$$
\frac{(D_{15})_f}{(D_{85})_s} \le 5
$$

$$
\frac{(D_{15})_f}{(D_{15})_s} \ge 5
$$

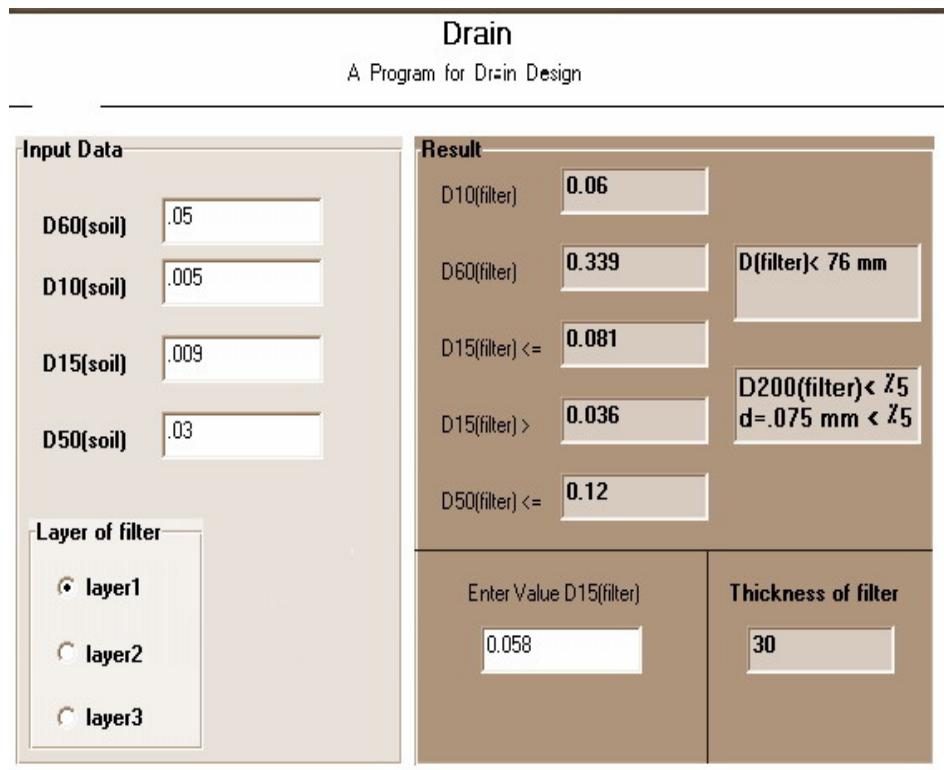

J.

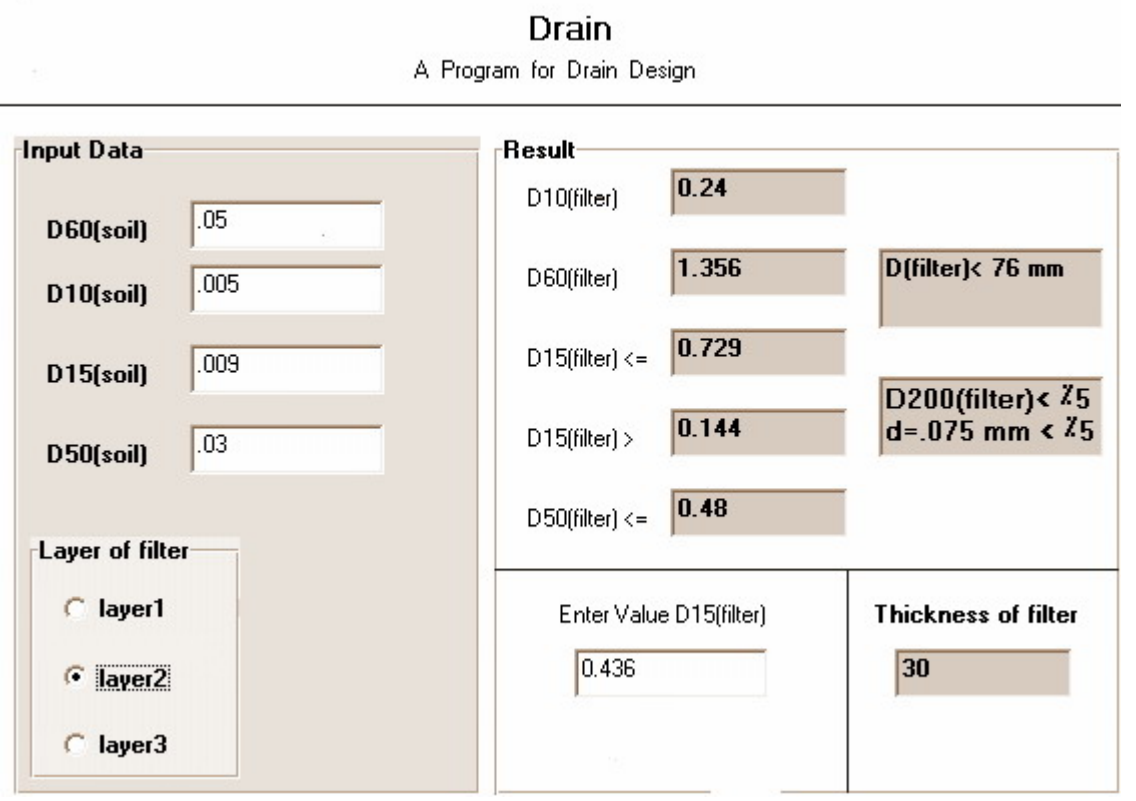

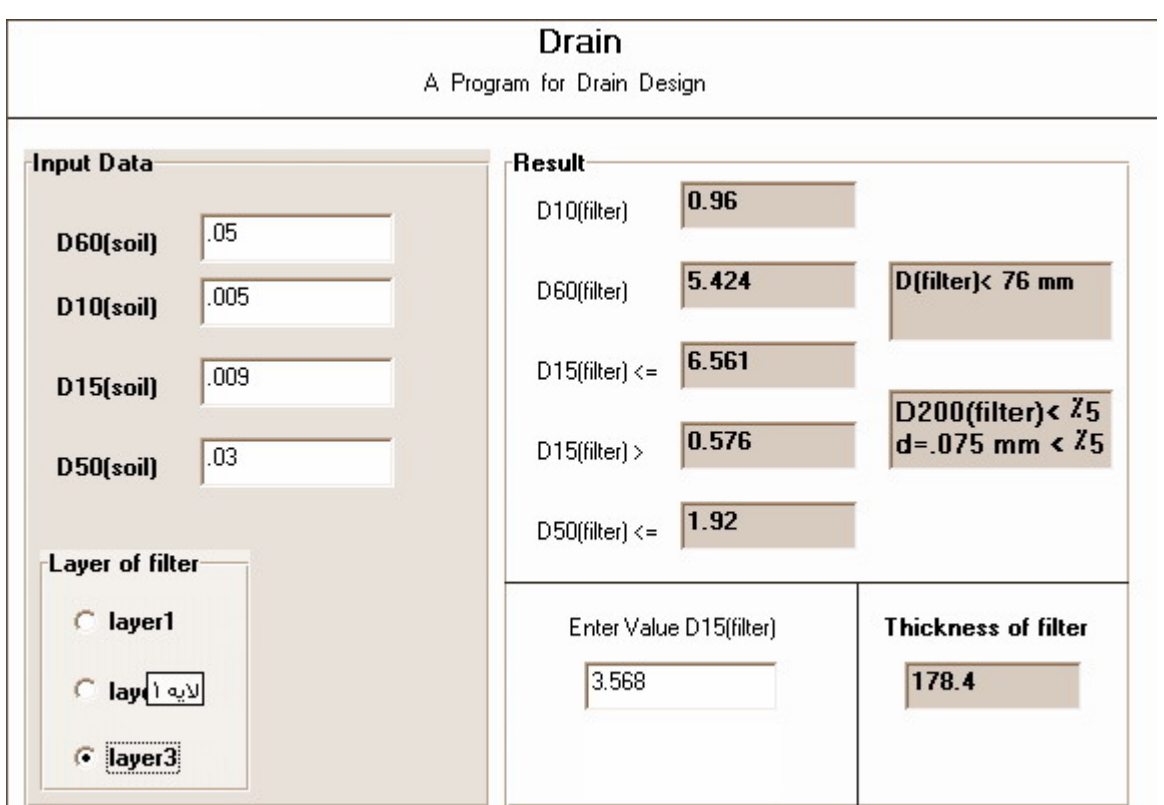

**-1,11 محاسبه ضريب اطمينان شيرواني:** 

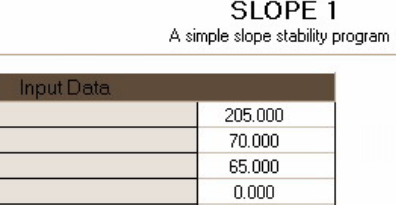

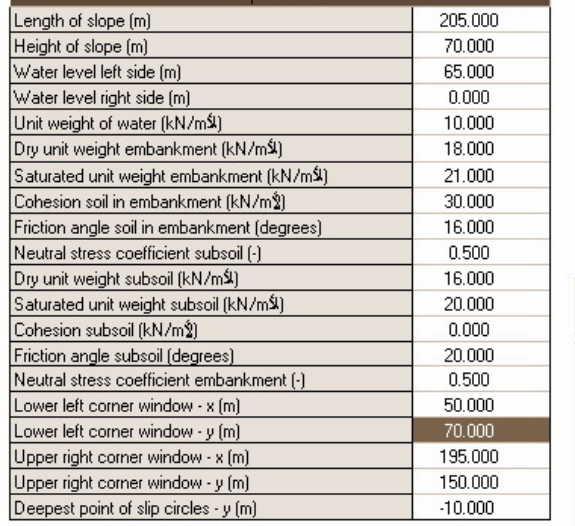

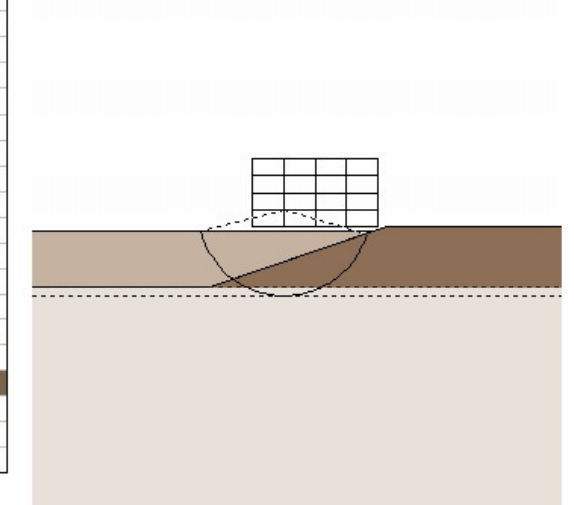

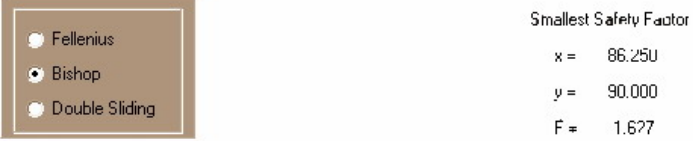

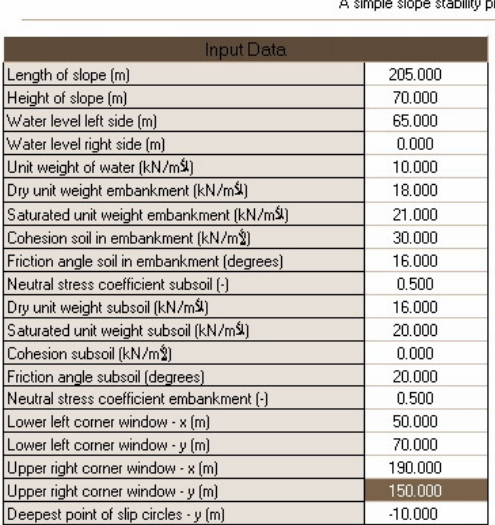

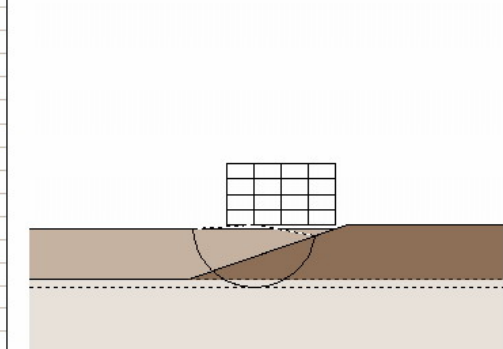

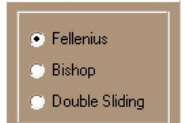

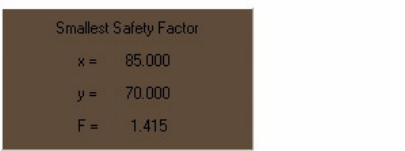

# SLOPE 1<br>A simple slope stability program

#### A simple slope stability program

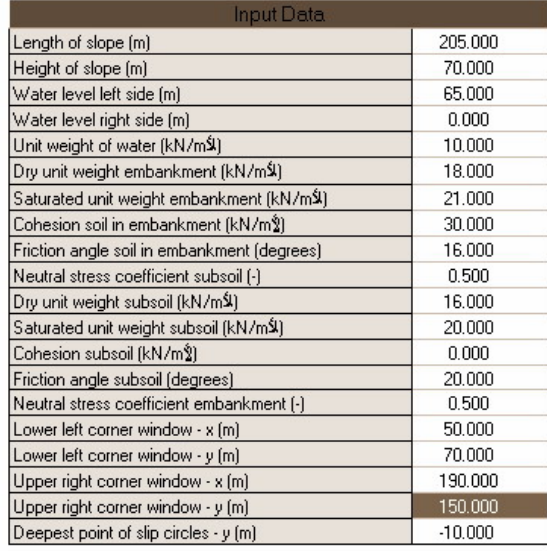

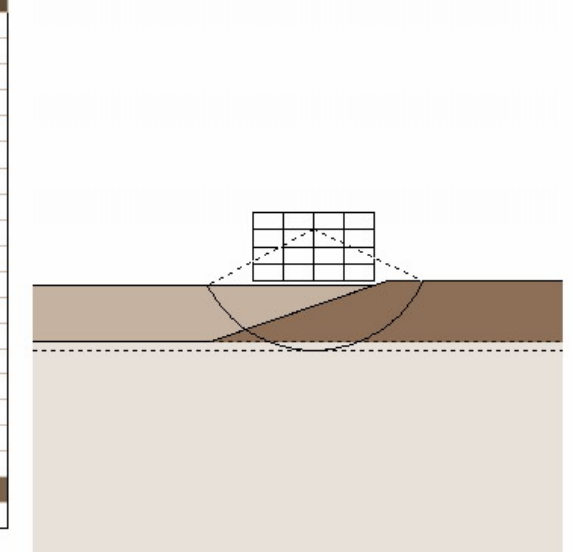

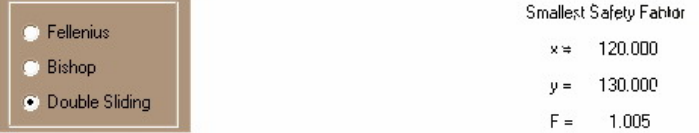

#### Morgenstern Method for Sudden Drowndown

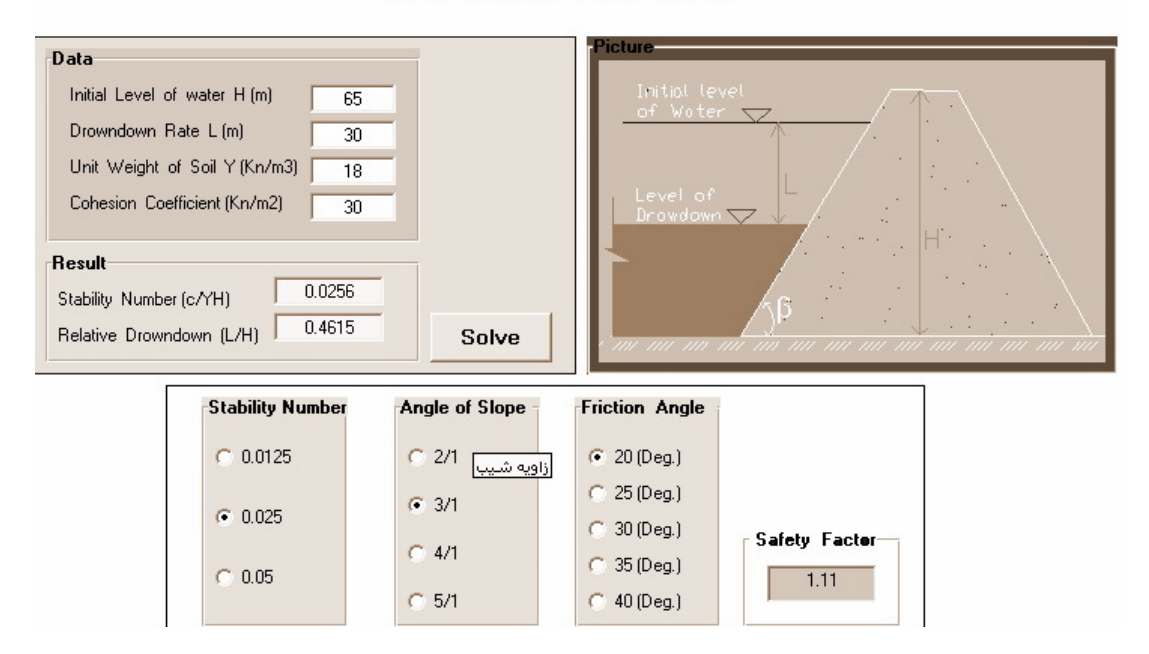

**-1,12 نكته هايي براي طراحي سد خاكي از كتاب مهندسي سد خاكي** 

- **حداقل قاعده هسته براي سدهاي مطبق بايد برابر ارتفاع سد باشد چنانچه اين عرض ا ز ارتفاع كوچكتر باشد بعنوان تيپ ديافراگمي تلقي مي شود{29}.**
	- **ارتفاع هسته ترجيا تا بالاي تاج سد بايد ادامه يابد{30}.**
	- **در سد ديافراگمي ، قاعده هسته رس بين 0,3 تا 0,5 ارتفاع سد است{31}**
		- **بهترين نوع خاك براي سد خاكي به قرار زير است{31}**
			- **رس %15**
			- **ليمون%15**
			- **ماسه نرم %50**
			- **ماسه درشت %20**
	- **براي سد مطبق ، حداقل %20 خاك هسته بايد قطر كمتر از 0,05 ميليمتر داشته باشد.**
- **در صورتيكه هسته باريك باشد گراديان هيدروليكي قابل ملاحظه اي به وجود مي آيـد و خـط فرسايش قابل ملاحظه با خاك مجاور پيدا مي كند . بـراي جلـوگيري فرشـليش از يـك لايـه زهكش بين هسته و خاك پايين دست استفاده مي شود{81}.**
- **محل بحراني ، مرز بين هسته و پوسته است ، بـراي جلـوگيري از خطـر از زهكـش دودكـشي استفاده مي شود{82}**
- **چون زهكش نفوذپري زيادي دارد لازم است ارتباط آن با بدنه (بخصوص هسته) بايـد بـصورت تدريجي باشد {83}.**
- **عملا مي توان حداكثر طول زهكش افقي بـا اطمينـان كامـل ، 3 برابـر ارتفـاع سـد در نظـر گرفت{85}.**
- ابتدای زهکش مایل تقریبا به محور سد یعنی زیر تاج سد می رسد و انتهای آن به زهکش افقی **متصل مي شود{85}**
	- **اندازه قطعات سنگهاي تشكيل دهنده پنجه سنگي 15 تا20 سانتي متر است{86}.**
		- **مصالح فيلتر پنچه سنگي**
		- o **يك لايه cm 30 ماسه ريز (mm 0.009=15D(**
		- o **يك لايه cm 45 ماسه درشت(mm0.81= 15D(**
		- o **يك لايه cm 60 شن درشت (mm 7.3= 15D(**
	- **ارتفاع پنجه سنگي را 1/3 تا1/4 ارتفاع سد در نظر مي توان گرفت(با شيب 1 به 1 ){87}.**
- **آزمايشهاي واقعي در مقياس بزرگ در مـورد نتيجـه تزريـق نـشان داده صـرفنظر از مقـدار -5 تا 10 -4 نفوذپديري رسوبات شالوده ، مقدار نفوذپذيري بعد از تزريق 10 s/cm مي رسد**
	- **ضخامت پرده تزريق 1/3 تا1/5 ارتفاع مخزن سد در نظر مي گيرند.**

**-2,1 مشخصات ژئوتكنيكي و هندسي سد علويان: در اين قسمت سعي شده قبل از مدل كـردن سـد در برنامـه Plaxis كليـه مشخـصات لازم از قبيـل مشخصات ژئوتكنيكي و مشخصات هندسي آورده شودتا در مراحل بعد با استفاده از اطلاعات اين بخـش بتوان كار مدل سازي انجام شود. مشخصات هندسي سد در نقشه زيـر و مشخـصات ژئـوتكنيكي آن در جدولي كه بعد از آن آمده نشان داده شده است.** 

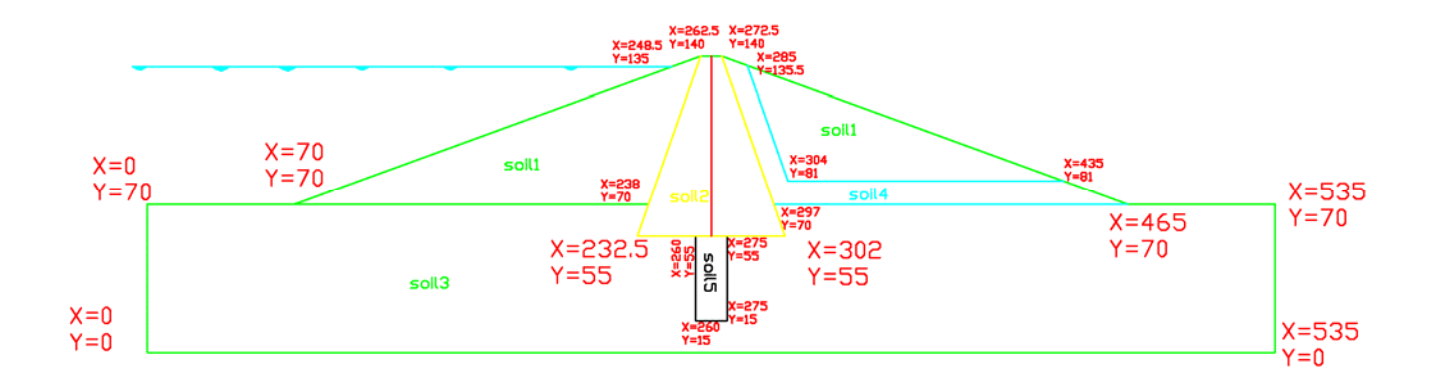

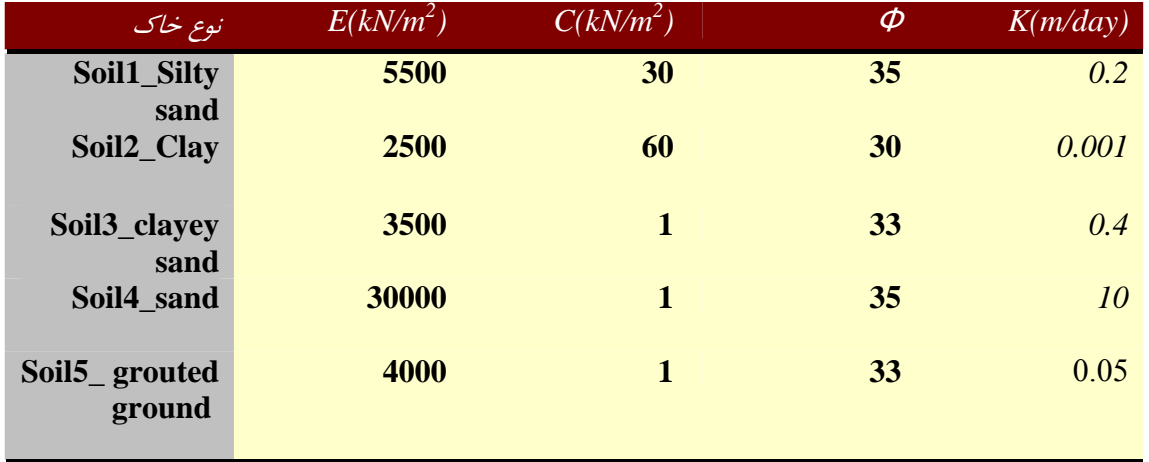

**اطلاعات فوق بر اساس جداول زير تهيه شده است. اين جداول بترتيـب از manual برنامـه Allpile و Foundation Analysis and Design كتـاب و Das نوشـته Advance soil mechanic كتاب نوشته Bowles نقل شده است.جداول زير براي كمك در انتخاب خصوصيت خاكها آورده شده است.** 

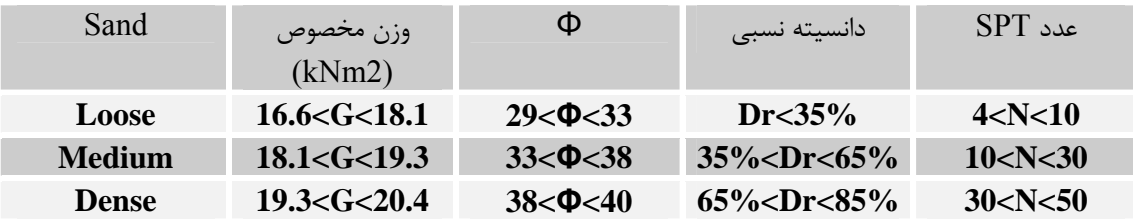

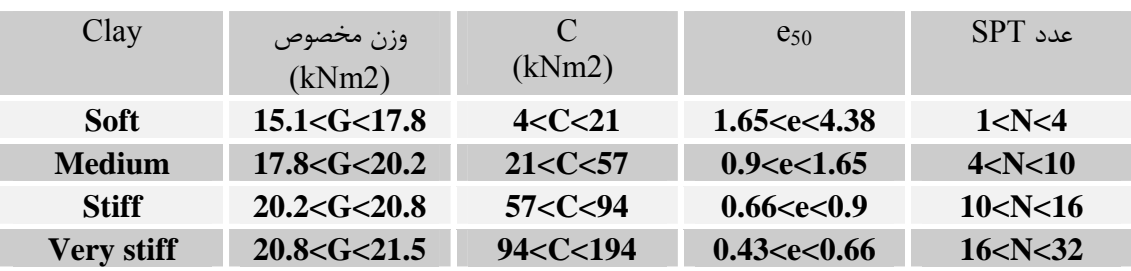

| Silt              | وزن مخصوص<br>(kNm2) | (kNm2)        | Φ                | <b>SPT</b> 540 |
|-------------------|---------------------|---------------|------------------|----------------|
| <b>Medium</b>     | 17.9 < G < 20.2     | 10.4 < C < 29 | $27 < \Phi < 30$ | 4 < N < 10     |
| <b>Stiff</b>      | 20.2 < G < 20.8     | 29 < C < 47   | $30 < \Phi < 32$ | 10 < N < 16    |
| <b>Very stiff</b> | 20.8 < G < 21.5     | 47 < C < 96   | $32 < \Phi < 35$ | 16 < N < 32    |

**نفوذپذيري برخي از خاكها در جدول زير آمده است{ mechanic soil Advance نوشته Das {**

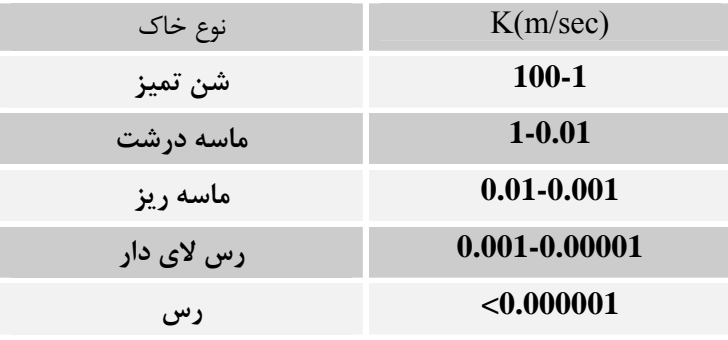

با استفاده از فرمولهای زیر می توان مدول الاستیسیته برخی از خاکها را با استفاده از عدد SPT تعیین  **{Bowles نوشته Foundation Analysis and Design كتاب { كرد**

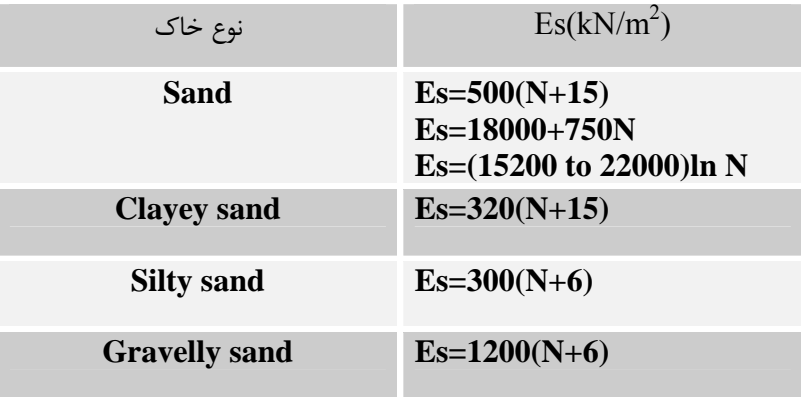

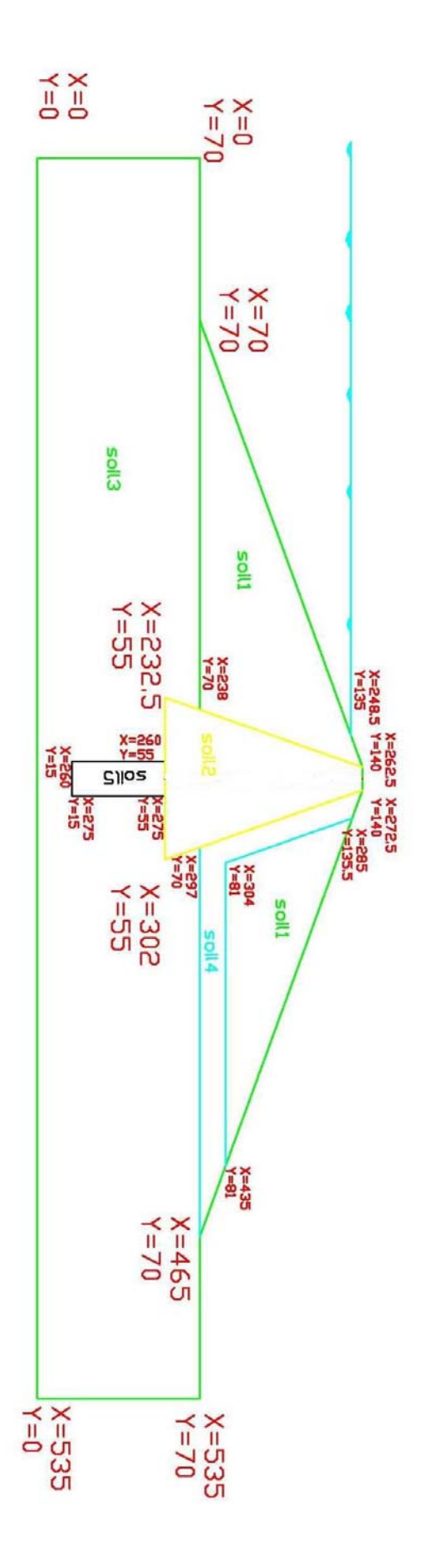

**-2,2 معرفي نرم افزار Plasix :** 

**PLAXIS نرمافزاري المان محدود پيشرفته براي تحليل تغيير شكل ها و پايداري در پـروژههـاي مهندسي ژئوتكنيك كاربرد دارد. معمولاً در مسائل مهم ژئوتكنيك، يك مدل رفتـاري پيـشرفته بـر اي** مدلسازی رفتار غیرخطی و وابسته به زمان خاکها بسته به هدف مورد نظر لازم است. با این نــرم افــزار **ميتوان خاكبرداري و خاكريزي مرحلهاي با شرايط بارگذاري و شرايط مـرزي مختلـف را بـا اسـتفاده از**  المانهای مثلثی ۶ گرهی و ۱۵ گرهی مدل سازی نمود. اولین ویرایش این نرمافزار به منظور آنالیز سدهای **خاكي احداث شده بر روي خاكهاي نرم درقسمتهاي كمارتفاع و پست كشور هلند و به سفارش مديريت**  منابع آب آن کشور در دانشگاه صنعتی Delft در سال ۱۹۸۷ تهیه و سپس در سال ۱۹۹۳ قابلیتهای آن **گسترش داده شده كه توسط موسـسه (CUR (Research Engineering Civil for Center Codes and نيز مورد تأئيد و پشتيباني قرار گرفته است.** 

**در اين نرم افزار مدلهاي رفتاري موهر - كلمب، مدل سخت شوندگي هذلولي، مـدل نـرم شـوندگي (مدل Clay-Cam (و مدل نرم شوندگي خزشي (Model Creep Soil Soft ( قابل بكـارگيري اسـت،** همچنین با این نرم افزار می توان فرایند ساخت و حفاری را توسط فعال کردن و غیر فعال کــردن المانهــا در مرحله محاسبات مدل کرد. نمونهای از کاربرد این قابلیت، انجام آنالیز لایه به لایه در پایداری شیبها ، **سدها و تونلها مي باشد.** 

جهت تحلیل لایه به لایه مراحل ساخت سد در نرم افزار Plaxis از دســتور صــفر کــردن تغییــر **مكانها و همچنـين دسـتور ويـرايش منحنـي بـار - تغييـر مكـان بـراي ايجـاد تـنش هـاي اوليـه در بارگذاريها،درساخت مرحله اي وزني سدها استفاده مي شود.مثلا اگر تغيير مكان نقطـه اي ماننـد Aمـد نظر باشد ،بايد تغيير مكانهاي لايه هاي زيرنقطه A را صفر كرد.** 

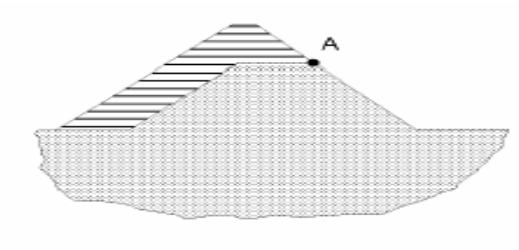

Figure 6.5 Raising an embankment

**Plaxis از جمله بستههاي نرم افزاري است كه به منظور آناليز تغييرشكل ها و نيز پايداري سازههاي** خاکی با استفاده از روش المانهای محدود تهیه و به بازار ارائه شده است. با این تفصیل که مسائل مربـوط **به ژئوتكنيك نياز به مدلهاي پيشرفتهتري براي مدلسازي رفتار غيرخطي و تابع زمان خاكها دارد، چرا كه خاكها تحت شرايط مختلفي نظير بارگذاري و شرايط هيدروليكي در محيط خـاك ، رفتارهـاي متفـاوتي ازخود نشان ميدهند به همين منظور اين نرمافـزار بـراي تحليـل دقيـق تـر رفتـار خـاك از مـدلهاي و) Hardening Soil Model) H.S. ،( Soft Soil Creep Model ) S.S.C. نظير پيشرفتهتري ... استفاده ميكند.** 

**در آناليزهاي دو بعدي امكان انتخاب دو نوع المان 6 گرهاي و 15گرهاي مثلثي در تحليـلهـا وجـود** داردکه المان پیش فرض در این نرم افزار المان مثلثی ۶ گرهی میباشد برای دستیابی به دقت بیشتر در **محاسبات تنشها و بارها و گـسيختگي (خـصوصاً در هندسـهaxisymmetric (از المانهـاي 15 گرهـي** استفاده می،شود ، در پیش فرض تابع تقریب جابجائی المانها از مرتبهٔ دوم در نظـر گرفتــه شــده اســت. ماتريس سختي اين نوع المانها با استفاده از سه نقطهٔ تنش حاصل مــيشــوند. در المانهــاي ۱۵ گرهــي **مثلثي، تابع تقريب جابجائي از مرتبه چهارم و نقاط تنش آن به منظور تعيين ماتريس سختي 12 نقطـه** در نظر گرفته شده است. این نوع المان در آنالیزهای دقیق مهندسی بکار میرود و برای انجــام آنالیزهــا توسط آن نیاز به حافظهٔ بیشتری از کامپیوتر بوده و وقت بیشتری برای تحلیل نیاز دارد. در شــکل زیــر **موقعيت نقاط جابجائي و تنش در اين دو نوع المان نشان داده شده است.** 

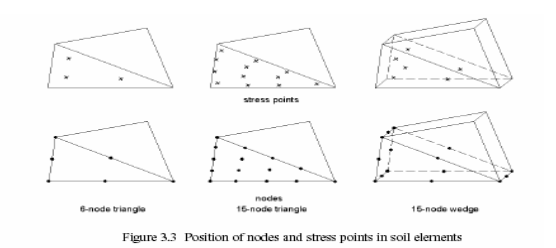

**در محاسبات تراوش جريان و تحليلهاي هيدروليكي، Plaxis علاوه بر محاسبه فشارهاي سيال در** حالت ساکن که از روی خط آزاد جریان صورت می گیرد، اضافه فشارهای حفرهای ناشی از اعمال بار را نیز در صورت زهکش نبودن خاک در نظر میگیرد و این دو فشار را با هم جمع میکنــد و بــه عنــوان فــشار **سيال در محاسبات مربوط به تنش موثر بكار ميگيرد.** 

 $P_{active} = P_{steady} + P_{excess}$ 

**پس فشارهاي steady بر اساس خط آزاد جريان ( Phreatic ( و يا از روي محاسبات خطوط جريان** آب محاسبه می گردند که در این نرمافزار این فشارها به صـورت داده ورودی خواهنــد بـود، درحالیکـه **اضافه فشارهاي حفرهاي آن دسته از فشارهاي حفرهاي هستند كه در حالت رفتار زهكش نشده مصالح يا ضريب نفوذپذيريهاي پايين نظير رسها و در اثر بارگذاري اين نوع خاكها در آن ايجاد ميشود.** 

**نرمافزار امكان محاسبه جريان آب در داخل خاك را داشته و با استفاده از مفاهيم اساسي ياد شده،**  در صورت وجود اختلاف فشار بین دو محیط با در نظر گرفتن کلیهٔ شرایط مرزی ورودی و خروجی آب از یک محیط به داخل محیط دیگر که در بخش interface آن قابل معرفــی اســت، ســطح آزاد جریــان را محاسبه و ترسیم میکند و در ادامه با استفاده از سطح آزاد جریان حاصل، به محاسبه و ترسیم خطــوط **جريان و هم پتانسيل در محيط ميپردازد.** 

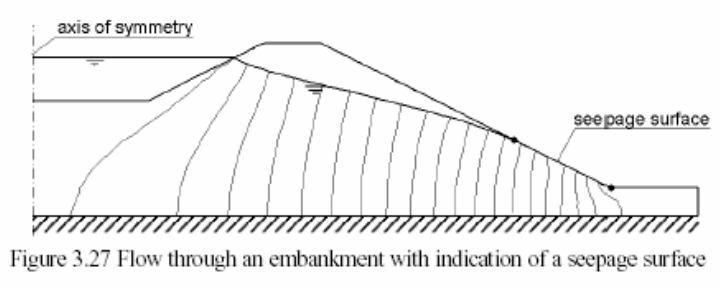

 **شبكه جريان درخاكريز** 

**نرمافزار در مدلهاي مورد استفاده خود براي مدلسازي رفتار مكانيكي مواد از الگوي حالت بحراني و حالت خاص آن الگوي بحراني Clay-Cam اصلاح شده استفاده ميكند. بنابراين سطح تـسليم در ايـن نرمافزار معرف يك بيضي در فضاي** ′*q*′,*p* **است كه در شكل زير نشان داده شده است.** 

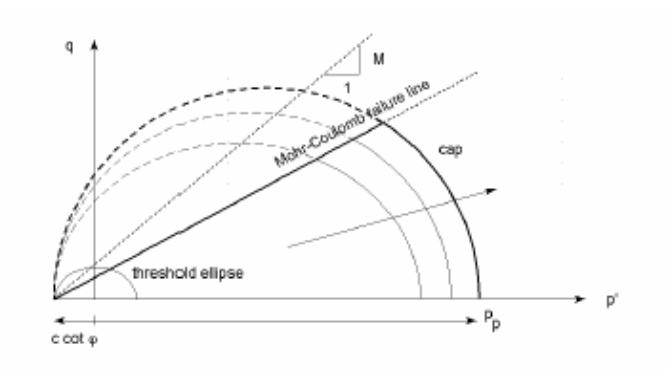

Figure 6.2 Yield surface of the Soft-Soil model in p'-q-plane

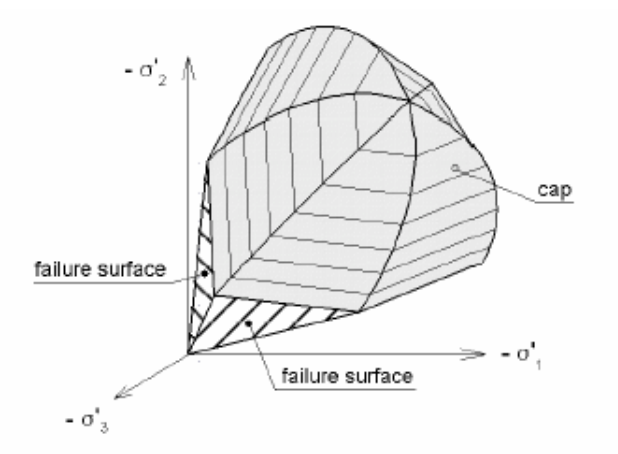

Representation of total yield contour of the Soft-Soil model in principal stress space

**در سازه هايي مانند خاكريز، ضريب پايداري به صورت نسبت مقاومت برشـي موجـود بـه مقاومـت**  برشي حداقل براي برقراري تعادل تعريف مي شود. در نرم افزار Plaxis مي توان براي محاســبه ضـريب **پايداري، روش Reduction c-phi را به كار گرفت، در اين روش تغيير شكلهاي كلـي مفهـوم فيزيكـي** ندارند، اما تغییر شکل های جزئی آخرین مرحله تحلیل (هنگام خرابی) در تعیین مکانیزم خرابـی مــورد **استفاده قرار مي گيرند، ضمناً اين تحليل ها بر اساس معيار موهر كولمب انجام مي گيرد.** 

**براي درك پنج پارامتر اساسي مدل، به منحنيهاي نمونه تنش ـ كـرنش حاصـل از آزمايـشات سـه سـپس محوري زهكشي شده توجه ميكنيم. ابتدا خاك توسط فشار جانبي تحت تاثير قرار گرفته و** <sup>3</sup> <sup>σ</sup> فشار محوری ا $\sigma^1$  افزایش یافته است. در این مرحله خاکها نمودارهایی همانند نمودار (a) از خود نــشان **ميدهند تغييرات حجمي (كرنش حجمي) ماسهها و بسياري از سنگها همانند نمودار مي باشد. نمودارهاي** نتیجه مدل سازی نمودارهای (a) با استفاده از مدل مور – کولمک هستند این نمودارها تاثیرات پنج  $(\bf b)$  **جهـت مدلـسازي افـزايش حجمـي** <sup>ψ</sup> **پارامتر ذكر شده را نشان ميدهند. توجه كنيد كه زاوية اتـساع برگشت ناپذير استفاده ميشود.** 

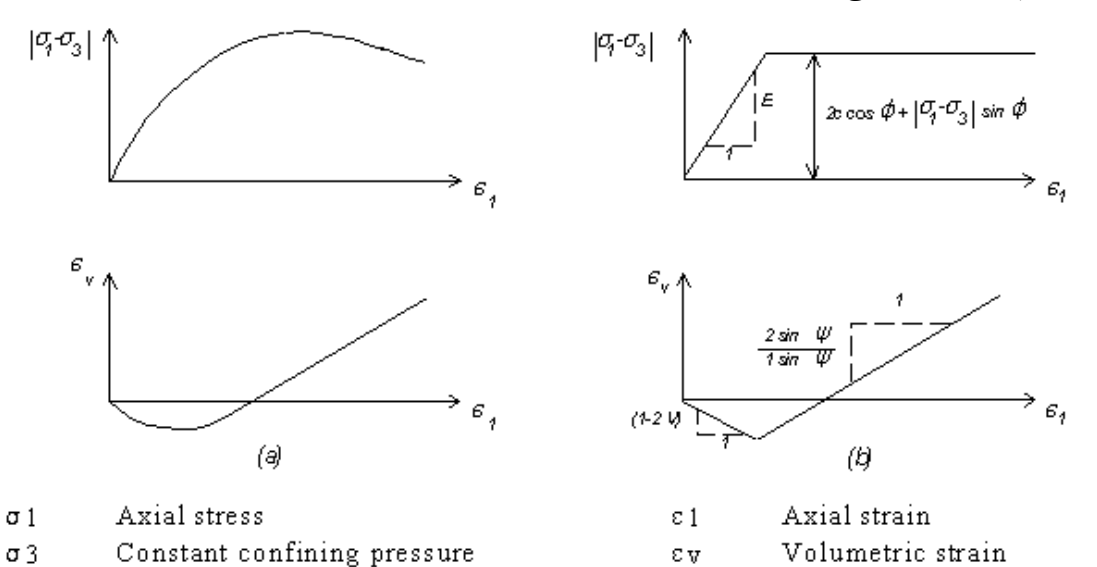

**-2,3كليات مدل كردن در Plaxis:**  این قسمت کلیاتی از قسمتهای مختلف Plaxis و نمادهایی را که در آن موجود است معرفی می کنــد. براي آناليز هر پروژه جديد نخست وارد كردن يک مدل هندسي اهميت دارد. يک مدل هندسي نمايشي دو بعدی از نمونه سه بعدی واقعی است که شامل نقاط ، خطوط و کلاستر هاست کــه بایــد در برگیرنــده نمونه ای از خاک بستر متشکل از لایه های مجزای خـاک ، اجـزای سـازه ای ، مراحـل سـاخت و نـوع بارگذاری باشد. مدل باید به اندازه کافی بزرگ باشد تا مرزها روی نتـایج نمونــه مـورد مطالعــه تــاثیری **نگذارند. مولفه هاي يك مدل هندسي در زير توضيح داده شده اند:** 

- نقاط: نقاط در ابتدا و انتهای خطوط هستند. همچنین می توانند در تعیین موقعیت میل مهارها ، **نقطه اثر نيرو ، نقاط گيرداري و آرايشهاي محلي شبكه اجراي محدود ، بكار مي رود.**
- **خطوط : براي تعريف مرزهاي فيزيكي هندسه مدل ، ناپيوستگيها در هندسه مدل مانند ديوارها يا پوسته ها ، جداسازي لايه هاي مجزاي خاك يا مراحل ساخت به كار مي رود.**
- **كلاسترها: محيطهاي متخلخلي هستند كه بطور كامل توسط خطوط احاطه شـده انـد . Plaxis كلاستر ها را بر پايه خطوط هندسي مدل بطور خود كار تشخيص مـي دهـد . خـاك درون يـك كلاستر داراي ويژگيهاي همگن است. از اين رو كلاسترها مي توانند بعنوان بخشهاي مجـزاي از لايه هاي خاك مورد توجه قرار گيرند . عمليات مربوط به يك كلاستر به كليه المانهاي درون آن مربوط مي شود.**
- المانها: در حین تولید مش ، کلاسترها به المان سه وجهی تقسیم مــی شــوند. مــی تــوان بــین **المانهاي 6 گره اي يا 15 گره اي يك گزينه را انتخاب كرد.**
- گره ها: یک المان ۱۵ گره ای از ۱۵ گره تشکیل شده است و یک سه وجهی ۶ گره ای با ۶ گـره **تعريف مي شود.**

ایجاد یک مدل هندسی بر پایه وارد کردن نقاط و خطوط است. این امر بوسیله نشانگر مـوس در محـیط ترسیم انجام می گیرد. چندین ابزار کمکی جهت ترسیم مدل هندسی در منو یا نوار ابــزار موجــود مــی باشد. وارد کردن اغلب موضوعات هندسی بر پایه روش ترسیم خطوط است. در هر مود ترسیم با کلیــک **دكمه سمت چپ موس يك نقطه ايجاد مي شود. با حركت موس وكليك دوباره دكمه سـمت چـپ مـوس** یک نقطه جدید همراه با یک خط که دو نقطه مذکور را به هم متصل کرده است ایجاد می شود. رسم خط **با كليك راست موس يا بوسيله فشار دكمه<Esc <صفحه كليد پايان مي پذيرد.**

در برنامه Plaxis از کاربر پرسیده می شود که آیا یک پروژه جدید تعریف می شود یا یک پروژه تعریف شده قبلي اصلاح مي شود. اگر مورد اخير انتخاب شود برنامه چهار پروژه آخر را ليست مي كند . انتخاب **گزينه <file more <كه در ابتداي ليست ظاهر مي شود يك كادر درخواست فايل ايجاد مـي كنـد كـه كاربرمي تواندپرو ه هاي تعريف شده قبلي را براي ويرايش انتخاب كند.** 

**هنگامي كه يك پرو ه جديد درحال تعريف است . پنجـره <Settings General <آشـكار مـي** شود . این پنجره شامل دو نوار برگه اول تنظیمات متنوعی برای پرو ه مورد نظر قابل انجام است.نام فایل **در اينجا مشخص نمي شود بلكه هنگام ذخيره پروژه وارد مي شود. كاربر مي توانـد توصـيفي خلاصـه از** مسئله به منظور عنوان پروژه در جعبه Comment وارد نماید.این عنوان به صورت نام فایل پیشنهادی **در نقشه هاي خروجي نمايان مي شود. جعبه Comment يك مكان مناسب براي ذخيره اطلاعات مـربط** به آناليز مي باشد. در جعبه General نيز نوع آناليز ونوع المانها مشخص مي شـوند. بـراي حـل شـبه **استاتيكي مسائل دينـاميكي امكـان ورود ضـرايب شـتاب جداگانـه اي عـلاوه بـر گـرانش زمـين در جعبه Acceleration وجود دارد.** 

در دومین نوار برگه باید واحد های اصلی طول ، نیرو ، زمان وابعاد حداقل صفحه ترسیم مــشخص شــود. **سيستم عمومي محورها به شكلي است كه نقاط محورX به سمت راستومحورY به سمت بالا ومحـور Z** به سمت کاربر (عمود بر صفحه ترسیم) باشد. در Plaxis یک مدل دو بعدی در پلان X-Y ایجاد می شود **ومحور Z تنها براي نمايش خروجي تنشها به كار مي رود.** 

در عمل صفحه ترسیمی حاصل بزرگتر از مقادیر داده شده خواهد بود. بخشی از این مسئله به خاطر این است که۔ Plaxis به صورت خودکار حاشیه ای کوچک به ابعاد صفحه اضافه می کند و قسمتی از آن هم **به دليل تفاوت نسبت عرض به ارتفاع بين مقادير توصيفي وصفحه نمايش مي باشد.** 

## **-2,4 مدل سد علويان در برنامه Plaxis :**

**در اين بخش سد علويان با سه مدل متفـاوت بـراي برنامـه Plaxis تعريـف مـي شـود. در مـدل اول (1 dam earth Alavyan ( ساختار كلي سد براي رفتار طولاني مدت سد بصورت زهكشي شده بـراي محاسبه مقدار تغيير شكلها و دبي آب خروجي و تعيين منحني هاي هـم پتانـسيل و ضـريب اطمينـان شيرواني در طولاني مدت و ... مدل شده است.در مدل دوم (2dam earth Alavyan (مراحـل سـاخت سد علويان براي تعيين مقدار نشست تحكيم هر مرحله و تعيين ضريب اطمينان هر مرحله قبل و بعـد از هر تحكيم به صورت زهكشي نشده (undrained ( مدل شده است. مدل سوم براي ( earth Alavyan** dam) تعیین رفتار سد در تغییر ناگهانی سطح آب می باشد. در این مدل رفتار خاک بـصورت زهکــشی نشده (undrained) در نظر گرفته می شود و ضریب اطمینان سد بعد از تغییر سریع سطح آب تعیــین **مي گردد.**  **در مراحل مدل كردن سد، سعي شده ابزارهاي لازم براي مدل كـردن در برنامـه Plaxis توضـيح داده شود تا بدينوسيله خواننده بتواند با مراحل مدل كردن در اين برنامه آشنا شود.** 

## **: Alavyan earth dam1 مدل -2,5**

**بعد از اجراي برنامه Plaxis پنجره project open/Create آشكار مي شود. براي ايجاد پـروژه جديـد** بايد گزينه New project را انتخاب كنيد . در اين پنجره مي توانيد پروژه قبلي را انتخاب كنيد و آنهــا **را براي مقاصد خود Edit كرد.(شكل 1)** 

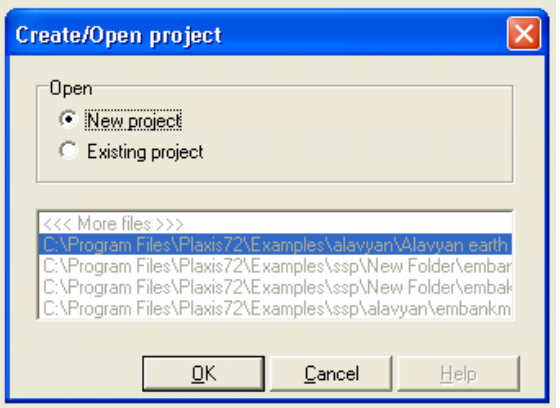

**در پنجره بعد setting General مي توان تنظيمات اصلي مدل را انجام داد. در برگه Project مي توان** عنوان پروژه و نوع مدل و نوع المانها را تعیین کرد. مطابق شکل ۲ عنـوان پـروژه را Alavyan earth **dam و بصورت كرنش مسطح با المان 6 گره اي مدل مي شود.** 

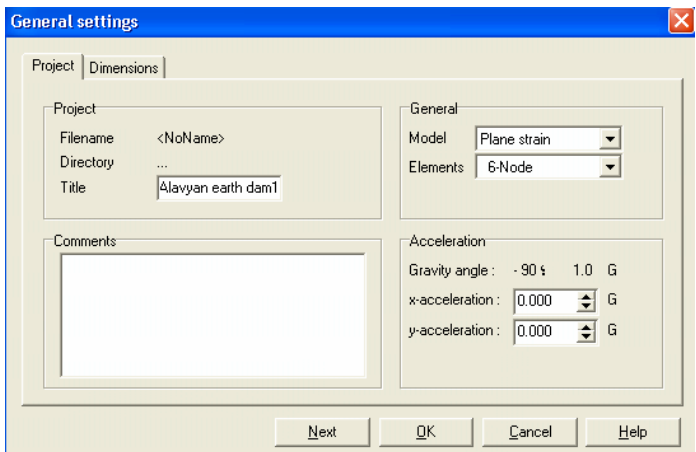

در برگه Dimensions واحد طول، نیرو و زمان تعیین می شود ابعاد کلی مدل نیز در این برگه وارد مــی **شود( شكل 3 ).** 

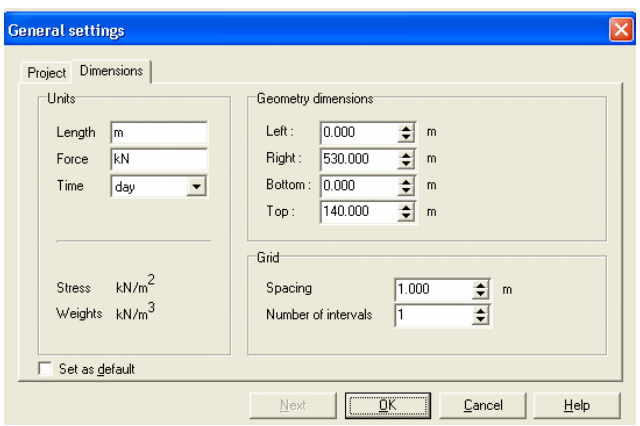

**بعد از وارد شدن به صفحه اصلي ، براي ترسيم خطوط و ايجاد كلاسـتر هـا بايـد Line Geometry را** انتخاب کرد (بطور پیش فرض انتخاب شده است ). برای شروع ترسیم در هر نقطه دلخواه از کلیک چـپ **موس استفاده مي كنيم.** 

موس را به نقطه (0,0) برده و کلیک چپ می کنیم. موس را به نقطه (535,0) برده و دوباره کلیــک چــپ می کنیم(برای رسم خطوط صاف می توانیم از دکمه Shift کمک بگیریم) مــوس را بــه نقطــه (535,70) برده و دوباره کلیک چپ می کنیم ( برنامه بصورت اتوماتیک برای هر نقطه یک شماره در نظر می گیرد ). به همین ترتیب بر اساس شکل کلی سد که در بخش ۲٫۱ آمده است مدل هندسی سد کامل مـی شــود.  **Plaxis بصورت اتووماتيك كلاسترها تشخيص ميدهد .** 

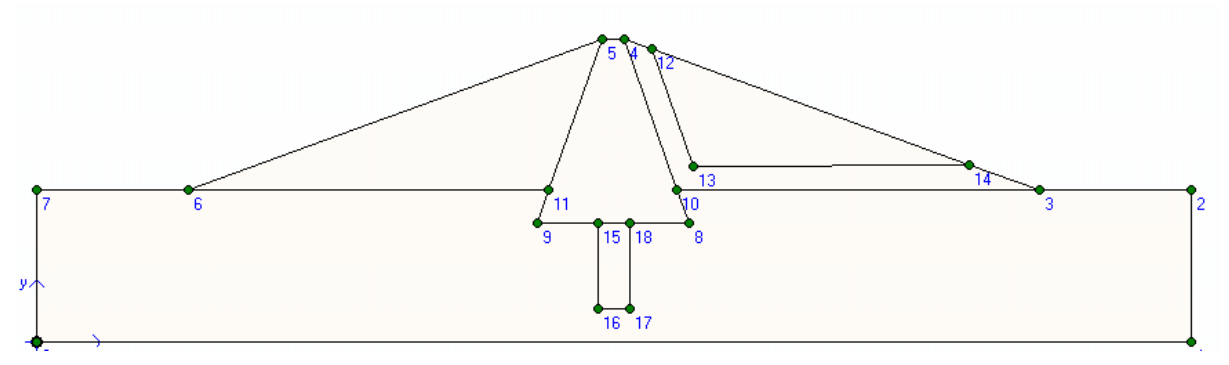

بعد از ایجاد مدل هندسی ، باید قیود تکیه گاهی سد به برنامه تعریف شود برای ایـن منظـور از منـوی **Loads گزينه fixities standard انتخاب كنيد. اين گرينه در اغلب پرزه هاي مهندسي كربـرد دارد. fixities Standard تكيه گاه زير سد را صلب در نظر مي گيرد و تكيه گاهاي اطـراف سـد را بـصورت مفصلي تعريف مي كند.** 

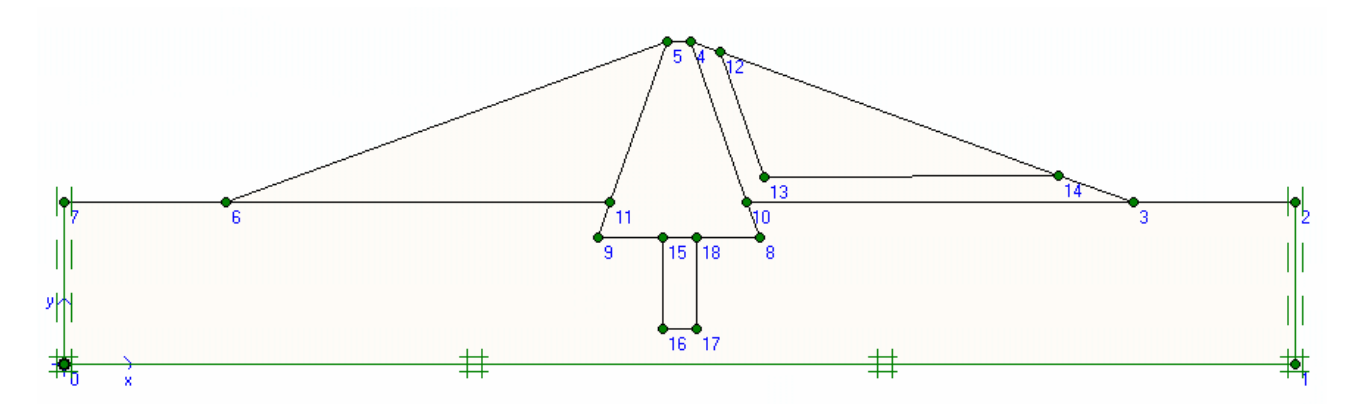

بعد از این مرحله باید مشخصات خاک هر کلاستر تعیین شود. برای این کار انواع خاکها تعریف می کنیم. **براي اينكار از منوي Materials گزينه Interface&Soil را انتخاب مي كنيم. پنجره set Material مطابق شكل زير آشكار مي شود.** 

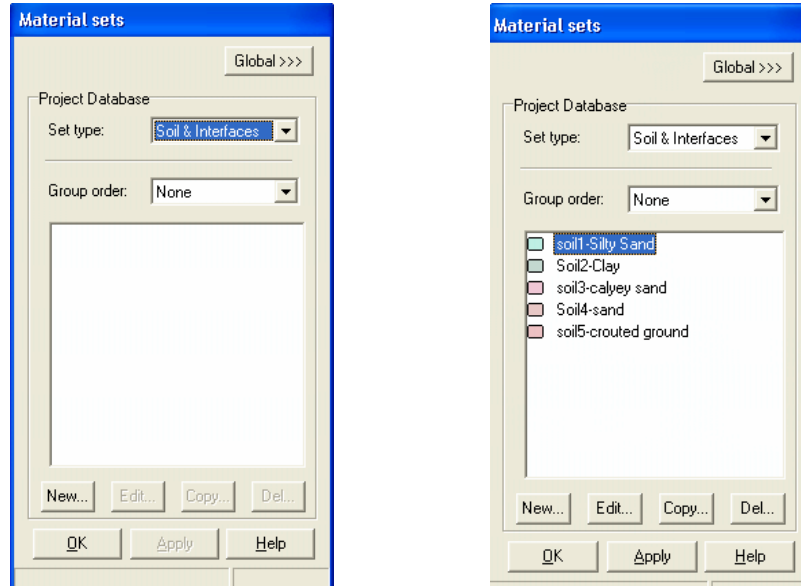

**از گزينه New براي تعريف خاك جديد استفاده مـي شـود . در پنجـره General نـام خـاك و معيـار گسيختگي ، نوع خاك ، وزن مخصوص و نفوذپذيري خاك تعريف مي شود. مـدول يانـگ ، ضـريب پواسـون ، چـسبندگي ، زايـه اصـطكاك داخلـي و زاويـه اتـساع در قـسمت Parameters تعريف مي شود.** 

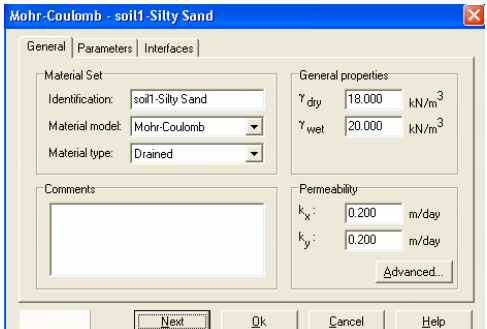

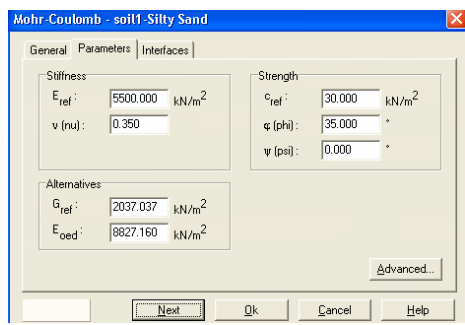

## **براي بقيه خاكها مطابق جدول ارائه شده و تصاوير زير خاكها تعريف مي شود.**

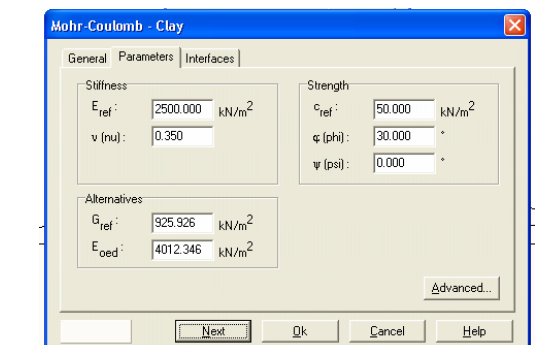

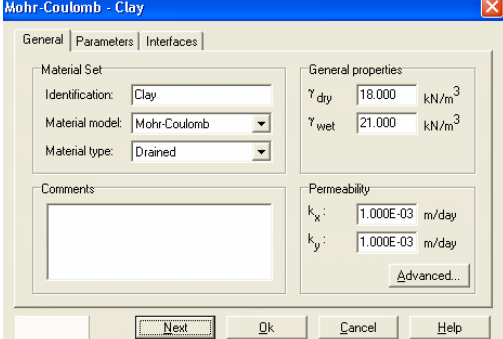

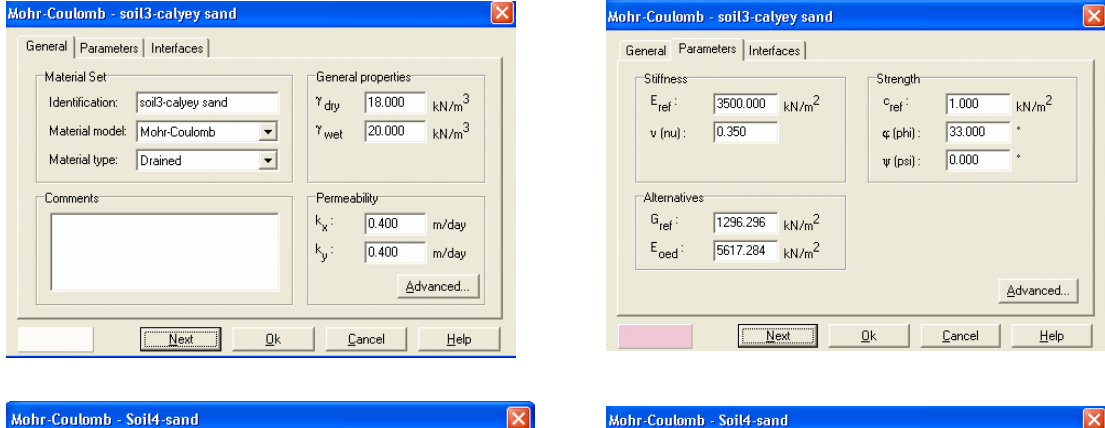

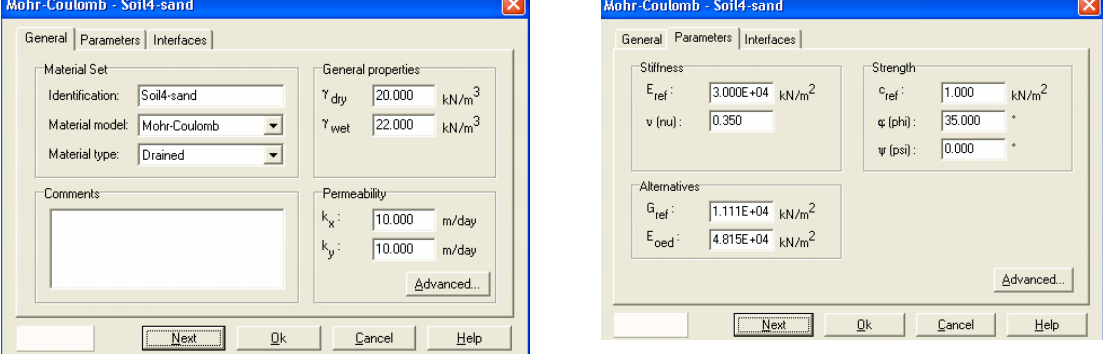

بعد از تعریف خاکها می توان می توان خاکهای هر کلاستر را بوسله دراگ (Drag) کردن به آن کلاســتر **منصوب كرد.** 

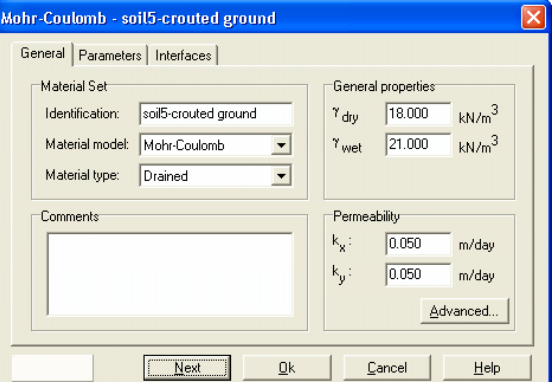

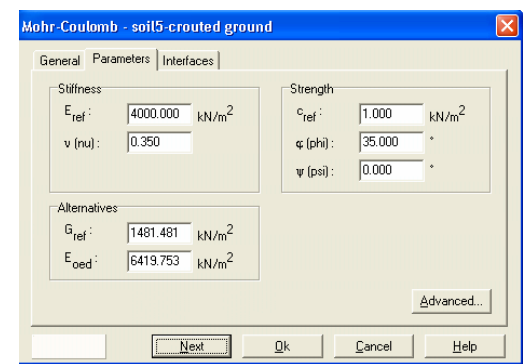

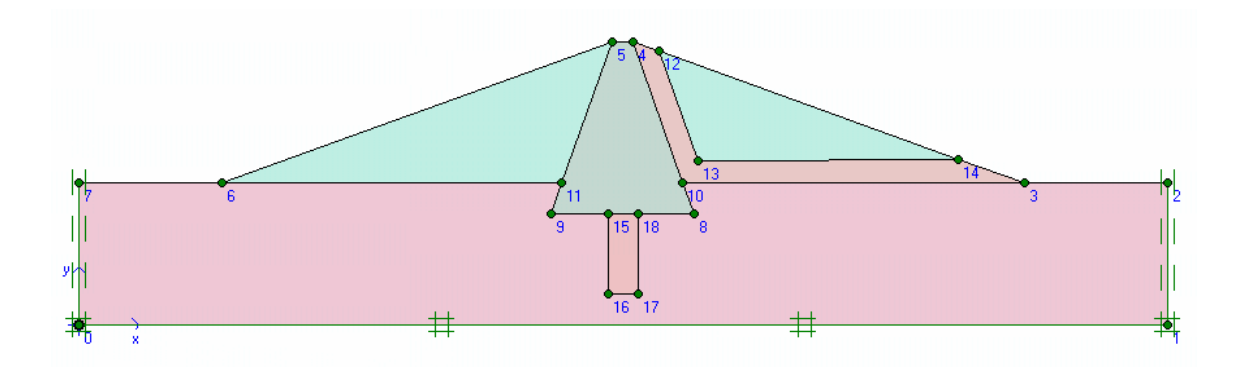

**بعد از تعريف خاكها ، مش بندي كلاسترها انجام مي پذيرد اين كار بصورت اتوماتيك در برنامـه Plaxis صورت مي پذيرد. براي اين كار از منوي Mesh گزينه coarseness global انتخاب كنيد. اندازه مش را Fine انتخاب و روي گزينه Generate كليك كنيد.مش بصورت اتوماتيك ايجاد مي شـود . روي گزينـه update كليك كنيد تا به صفحه input بازگرديد** 

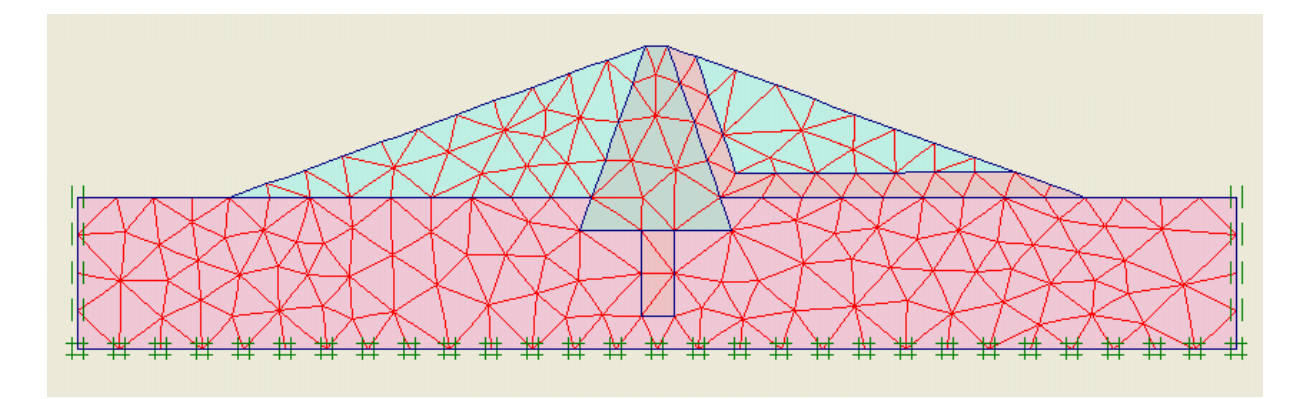

**از منوي Initial گزينه condition initial انتخاب مي شود.مقدار2m/kN10 را بـراي وزن مخـصوص** آب قبول کنید. در این حالت می توان به روشهای مختلف سطح آب را تعریف کــرد. بــرای مــدل کــردن جریان آب ،روی شیب بالادست دوبار کلیک چپ کنید ، چنجره ای مطابق شکل زیر آشکار می شود هــد **آب شيب بالادست را m 135 وارد كنيد.** 

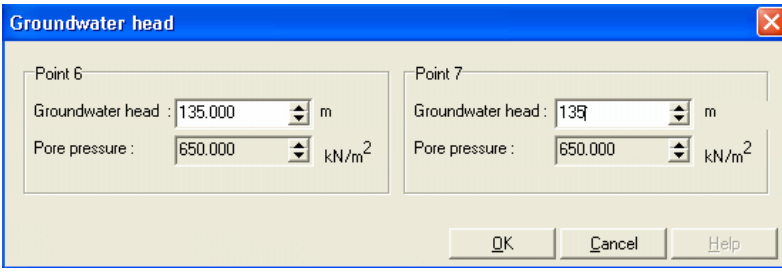

**مناطقي كه از آن آب عبور نمي كند را بوسيله boundary flow Closed مسدود كنيد براي اين كار از منوي Geometry گزينه boundary flow Closed را انتخاب كنيد. در نقطه (0,70) كليك چپ كنيد**

دوباره در نقطه (0,0) و (535,0) و در آخر در نقطه (535,70) کلیک چپ کنید و برای پایان دادن رســم **كليك راست كنيد. براي محاسبه جريان آب از منوي Generate گزينـه pressures Water را انتخـاب كنيـد. پنجـره generation pressure water آشــكار مــي شــود. در ايــن پنجــره گزينــه water Ground calculation را انتخاب كنيد.** 

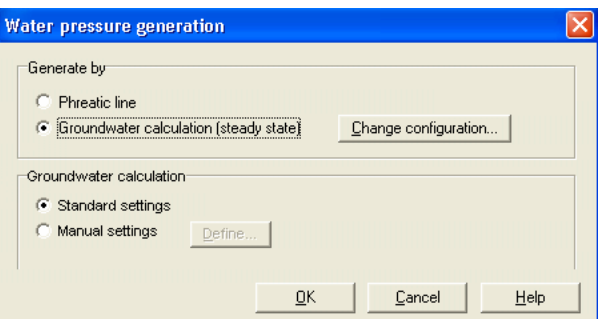

بعد از محاسبه صفحه Output آشکار می شود. در این صفحه می توان اطلاعات زیـادی از قبیــل دبــی **خروجي ، فشار منفذي ،خطوط هم پتانسيل و ... بدست آورد. روي گزينـه update بـراي برگـشت بـه محيط Input كليك كنيد و روي گزينه Calculation براي وارد شدن به صفحه Calculation كليـك كنيد.** 

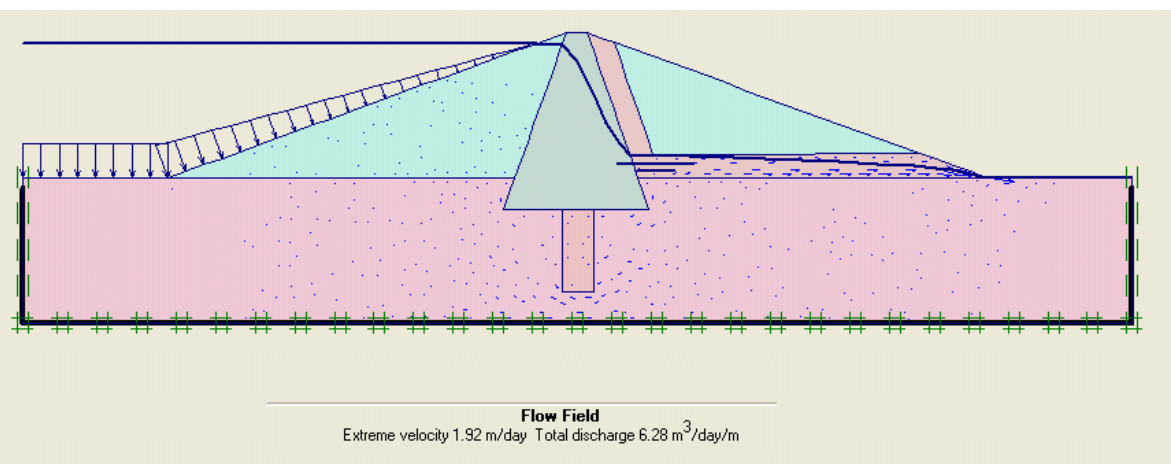

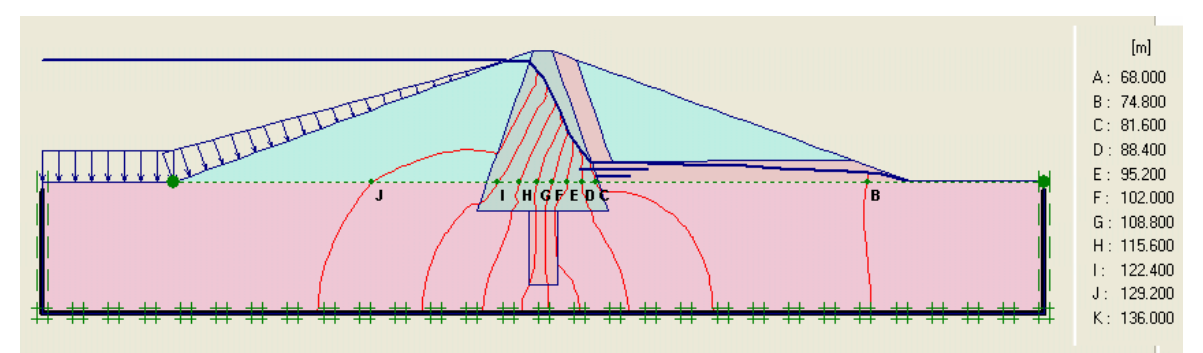

بعد از Save پنجره Calculation آشکار می شود. در این مدل سه فاز محاسباتی داریم ، فاز اول بــرای محاسبه تنش اولیه می باشد چون در این مدل سطح شیب دار داریم نمــی تــوانیم از روش K0 اســتفاده **كنيم در عوض از روش Loading Gravity استفاده مي كنيم. در فاز دوم ، محاسبات اصلي سد از قبيل تغيير شكلها و وضعيت تنشها در بدنه سد بصورت محاسبات Plastic انجام مـي شـود. . در فـاز سـوم ضريب اطمينان شيرواني در مقابل لغزش به روش reduction C-Φ محاسبه مي شود.** 

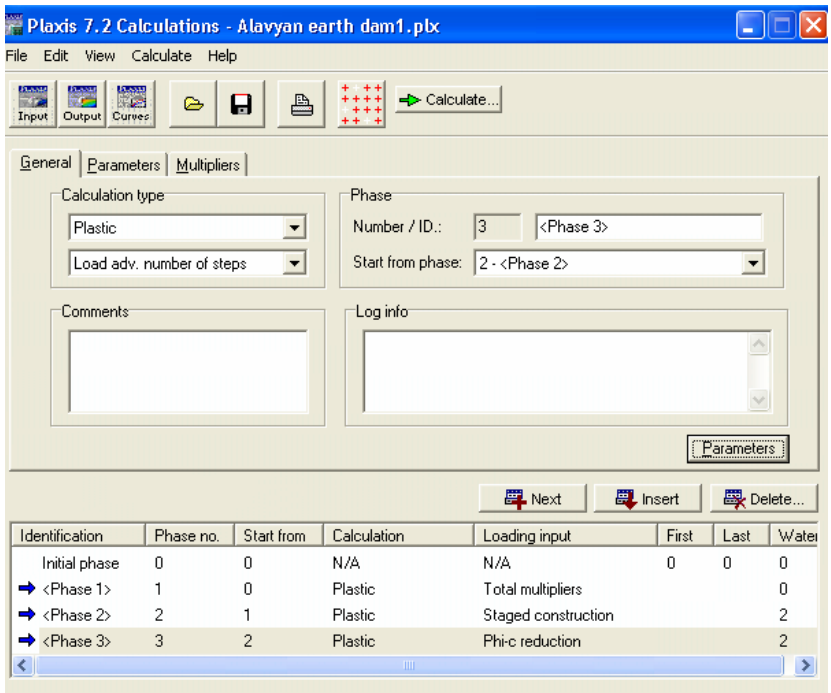

**براي معرفي صحيح فازها مراحل زير را بترتيب انجام دهيد:** 

- **براي فاز اول تمام پيش فرضهاي برگه General را قبول كنيد.**
- **در برگه Parameter از قسمت input Loading گزينـه multipliers Total را انتخـاب و بعد روي گزينه Defineكليك كنيد.**
	- **مقدار Mweight ∑را برابر 1 قرار دهيد.**
	- **روي گزينه Next براي ايجاد فاز بعدي محاسباتي كليك كنيد.**
		- **تمام پيش فرضهاي صفحه general را قبول كنيد.**
	- **در برگه Parameters گزينه zero to displacement Reset را انتخاب كنيد.**
		- **در قسمت input Loading حالت construction staged را انتخاب كنيد.**
			- **روي گزينه Next براي ايجاد فاز بعدي كليك كنيد.**
- **را Load adv. Number of steps حالـت Calculation قـسمت در General برگـه در انتخاب كنيد.**
	- **همه پيش فرضها را قبول كنيد.**

**از منوي View گزينه curves for points select را انتخاب كنيد تا نقاطي براي رسـم انـواع منحنـي داشته باشيد. بعد از انتخاب چند نقطه روي گزينه Update كليك كنيـد . در ايـن زمـان مـي توانيـد محاسبات را با كليك روي گزينه Calculation ، شروع كنيد.**  **براي ديدن خروجي هر فاز ، نخست آنرا انتخـاب بعـد روي گزينـه Output كليـك كنيـد. در صـفحه Output در منوي Deformation مي توانيد تغيير شكلهاي سد را ملاحظه كنيد.** 

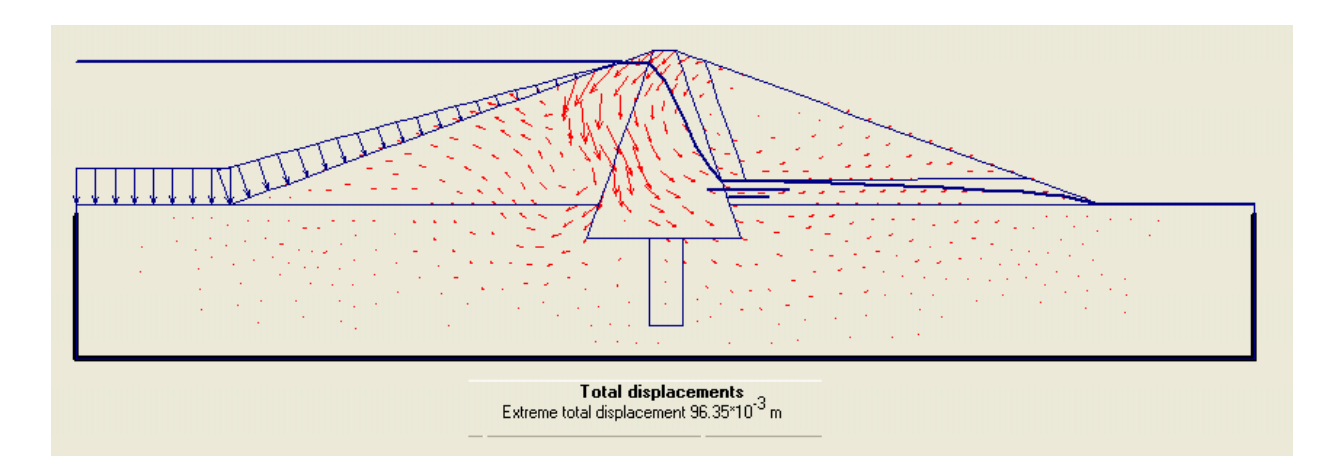

**در منوي Stress مي توان تنشهاي بدنه سد را مشاهده كرد.** 

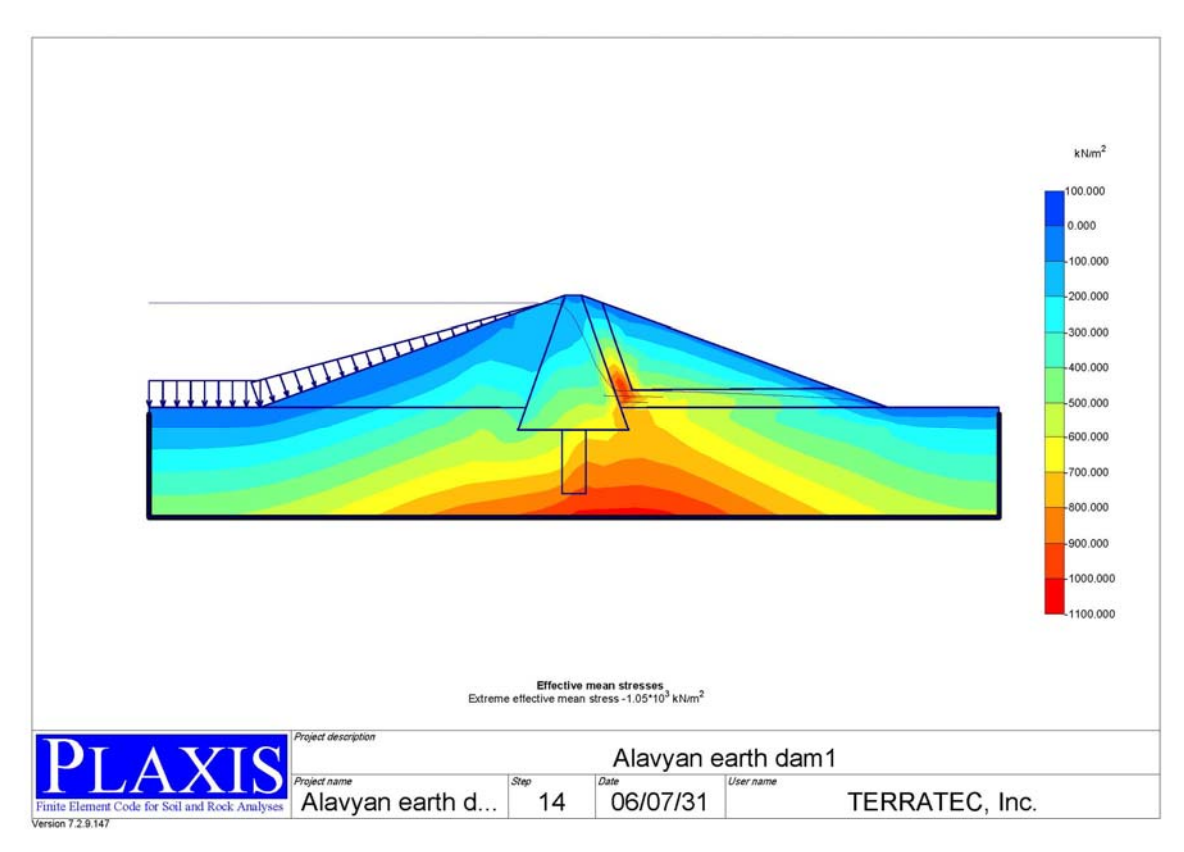

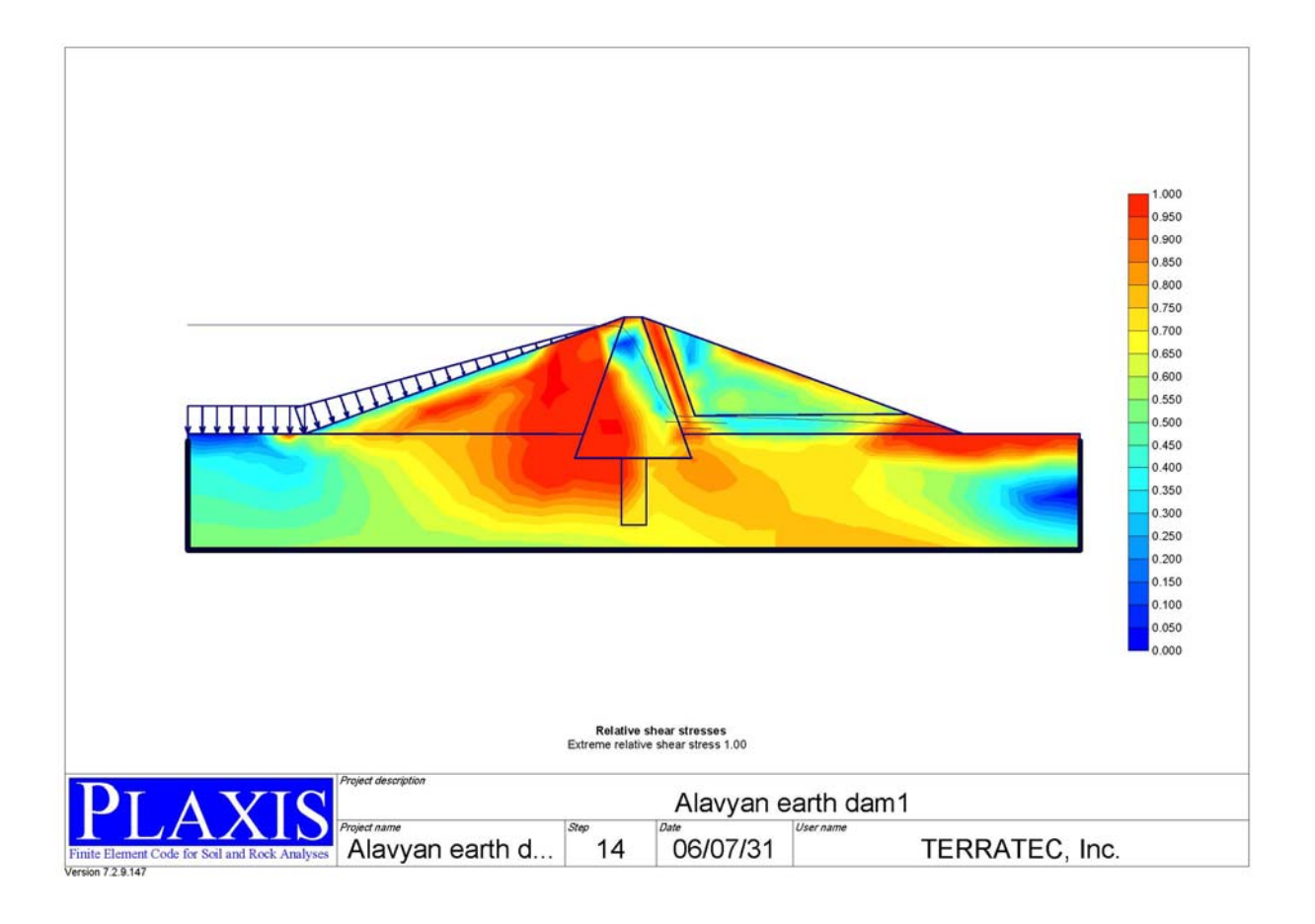

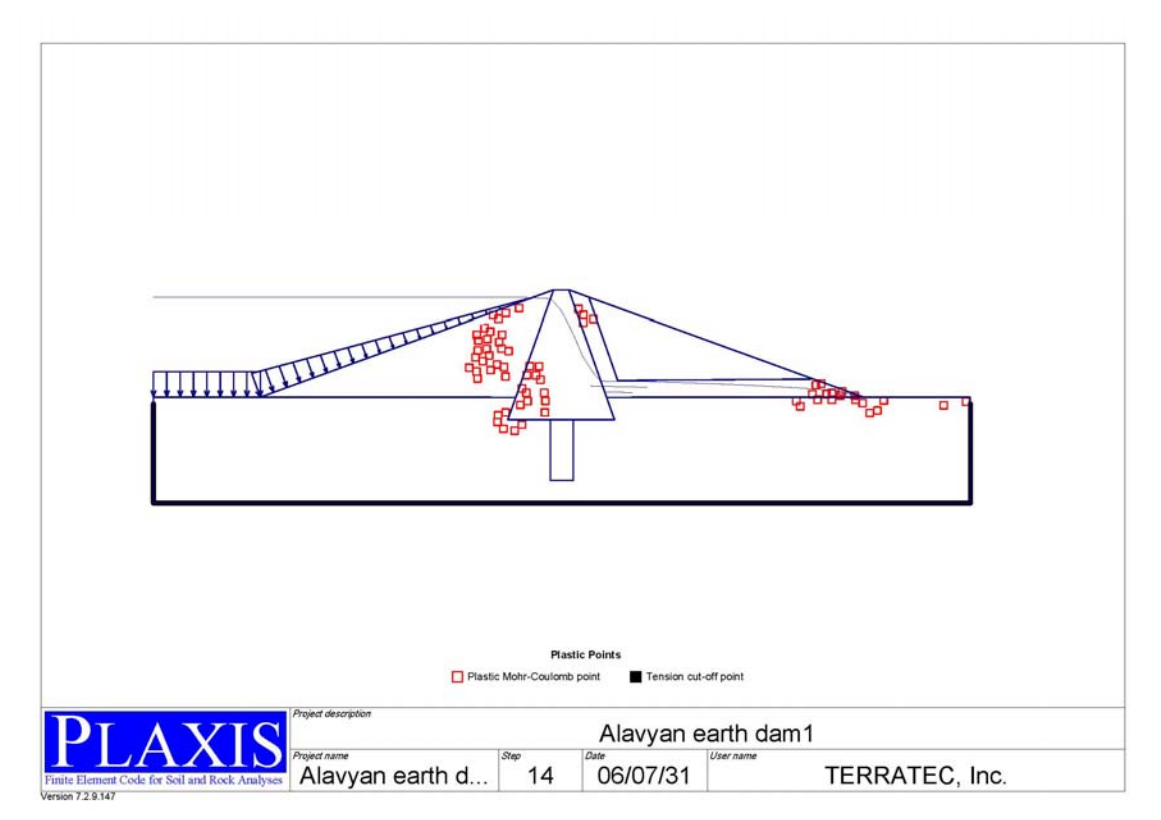

در محیط calculation فاز سوم را انتخاب کنید . گزینه Output را کلیک کنید. ایـن فــاز مربــوط بــه **محاسبه ضرسب اطمينان مي باشد. مقدار جابجايي نشان داده شـده صـفحه Output معنـي فيزيكـي** **ندارد. از منوي Deformation گزينه incremental total را انتخاب كنيد. مكـانيزم گـسيختگي بـه روشني قابل ملاحظه است.** 

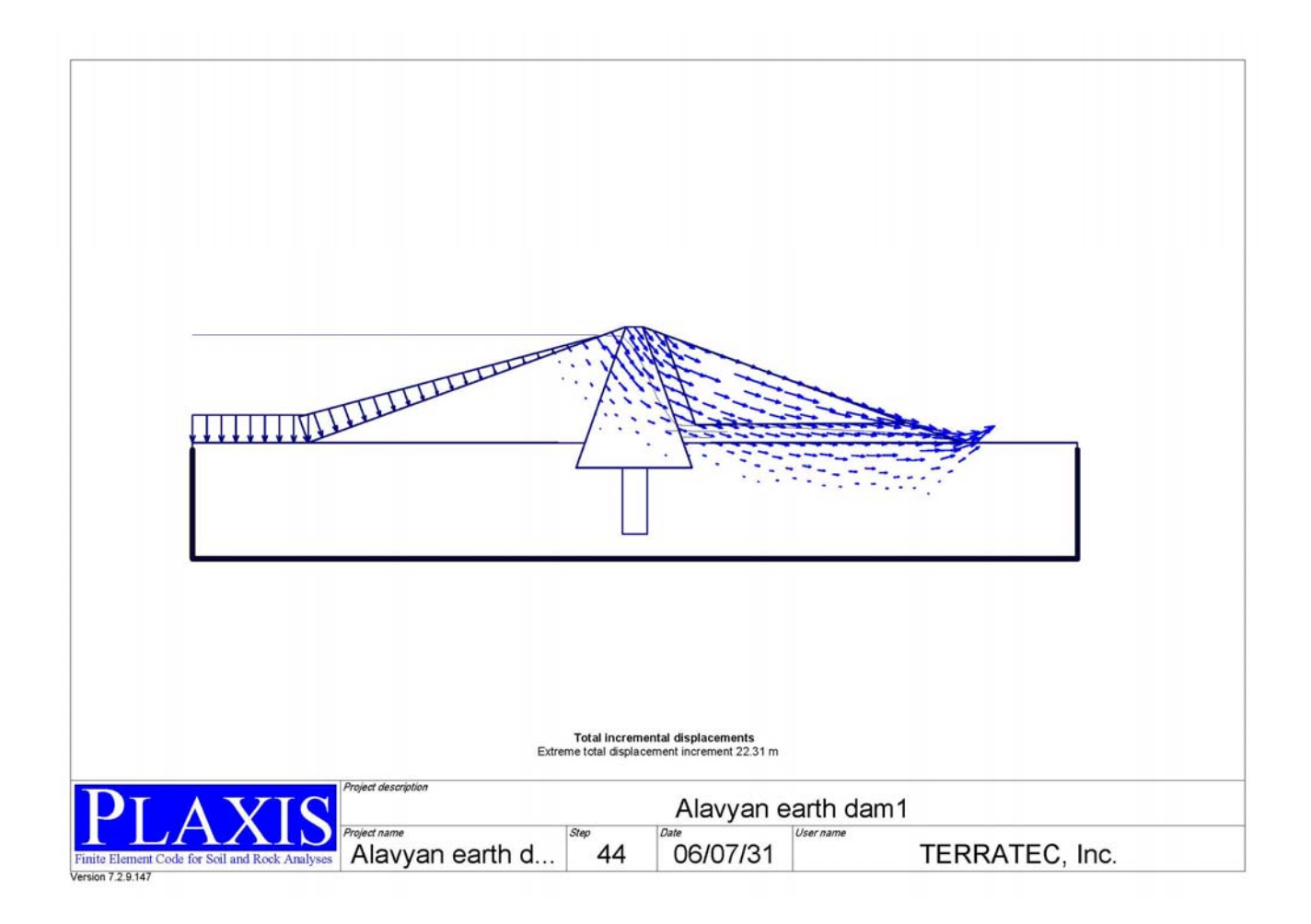

**براي تعيين ضريب اطمينان در منوي View گزينه info Calculation را انتخاب كنيد. مقـدار Msf∑ ضريب اطمينان است كه برابر 1.894 مي باشد.** 

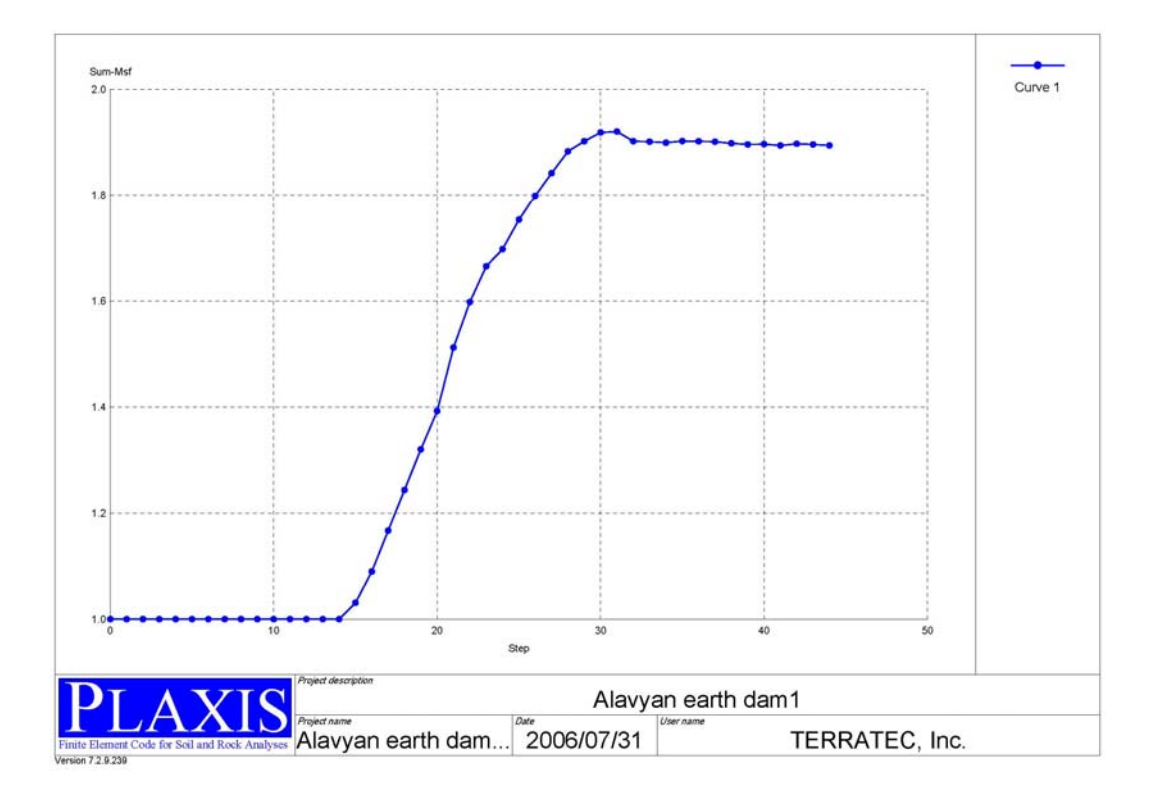

 **: Alavyan earth dam2 مدل -2,6**

در این مدل فرض می شود که خاکها در ۔ 10 لایه ریخته و کوبیده می شوند ،6 لایه دارای ضخامت 5m و 4 لايه بالايي 10m ضخامت دارند. بعد از عمليات خاكريزي براي هــر لايــه مــدت زمــان 200 روز بــراي تحکیم خاک زیر سد زمان داده و لایه بعدی اجرا می شود. در این مدل سطح آب زیر رمینی منطبــق بــا **سطح زمين درنظر گرفته مي شود. خاك زيرسد بايد بصورت زهكـشي نـشده (undrained (باشـد تـا اينكه بتوان رفتار خاك را در اثر افزايش فشار منفذي نشان داد. مطابق شـكل زيـر ، مـدل Alavyan 1dam earth را Edit مي كنيم** 

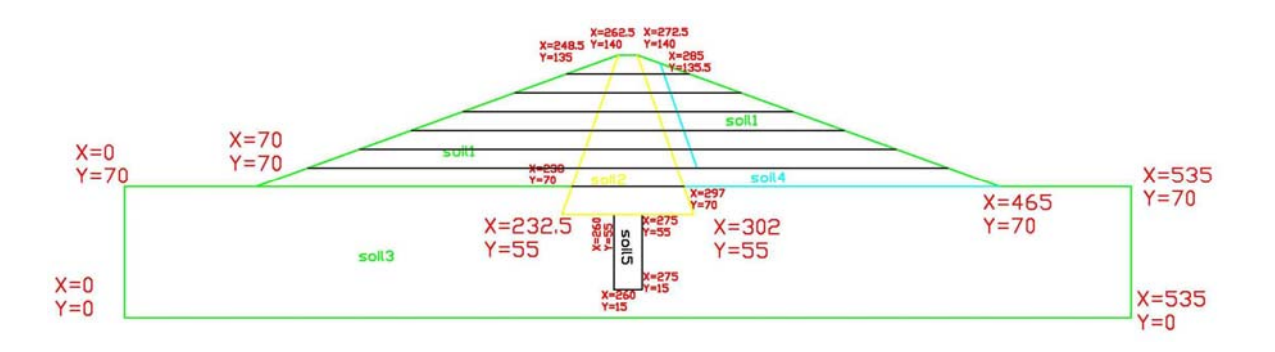

**بعد از اجراي برنامه input Plaxis پنجره project open/Create آشكار مي شود. گزينه Existing project را انتخاب و فايل 1dam earth Alavyan را براي ويرايش انتخاب كنيد. اين فايل را با اسـم جديد2dam earth Alavyan ذخيره كنيد. به كمك Line Geometry بدنه سد را مطابق شكل بـالا به لايه هاي 5 و m10 تقسيم كنيد** 

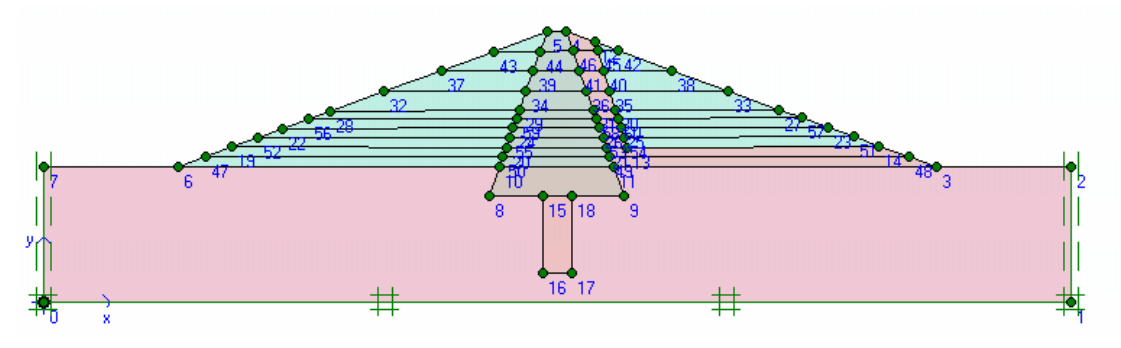

**از منوي Materials گزينه reaction&Soil را انتخاب كنيد. خاكهاي كه در زير سطح آب قـرار دارد** باید بصورت زهکشی نشده تعریف شود برای این کار اول آنها را انتخاب کـرده و بعـد روی گزینــه Edit **كليك كنيد. در برگه General قسمت set Material گزينه undrained را انتخاب كنيد. براي تعريف سطح آب زير زميني از منوي Geometry گزينه line Phreatic را انتخـاب كنيـد. بـراي تعريف سطح آب در نقاط (0,70) و(535,70) كليك كنيد. روي گزينـه pressure water Generate كليك كنيد تا فشار هيدرو استاتيكي آب محاسبه شود روي گزينه Updateكليك كنيد تـا بـه صـفحه input بر گرديد.** 

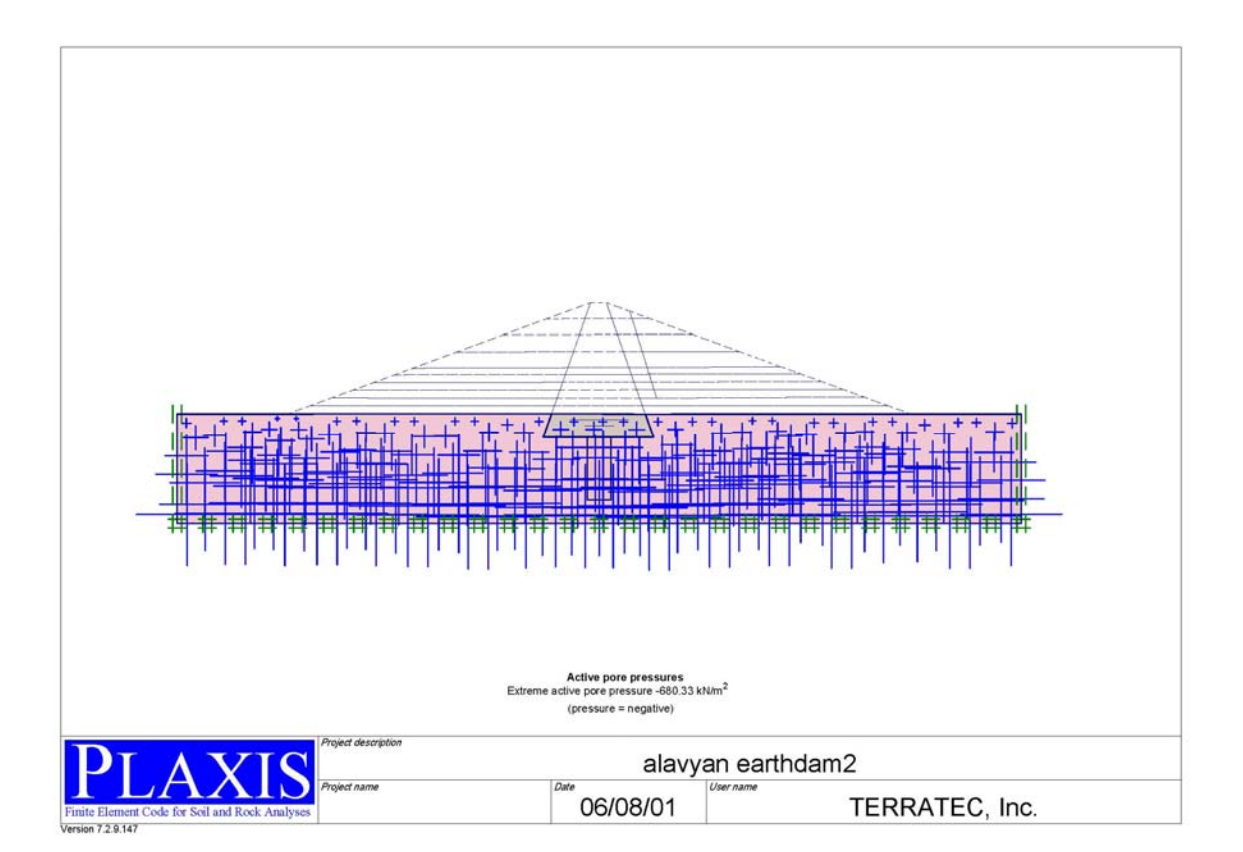

روی گزینه switch کلیک کنید تا وضعیت اولیه تنشها را تعریف کنید. با کلیک روی لایه های بـالاتر از سطح زمین آنها را غیر فعال کنید. در این حالت چون یک سطح افقی داریم ، می توانیم وضعیت تنــشها **را از روش 0K بدست آوريم. براي توليد تنشهاي اوليه روي گزينه stress initial Generate از منـوي Generate كليك كنيد. روي گزينه update كليك كنيد. روي گزينه Calculation بـراي رفـتن بـه صفحه محاسبات كليك كنيد.** 

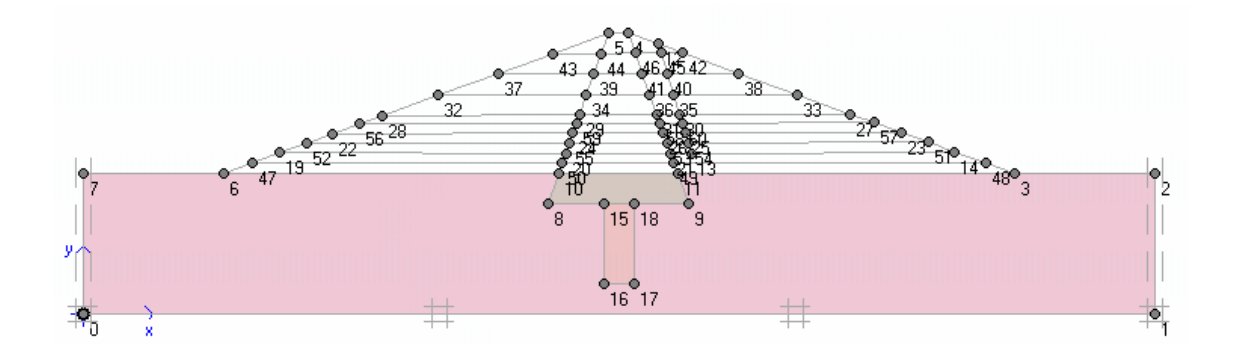

**براي تعريف فازهاي محاسباتي روند زير را انجام دهيد.** 

- **براي فاز اول ، كليه پيش فرضهاي برگه General را قبول كنيد.**
- **در برگه Parameters حالت construction staged را انتخاب كنيد و روي گزينـه Define كليك كنيد.**
	- **لايه اول خاك ريزي را فعال كنيد و گزينه Update را كليك كنيد.**

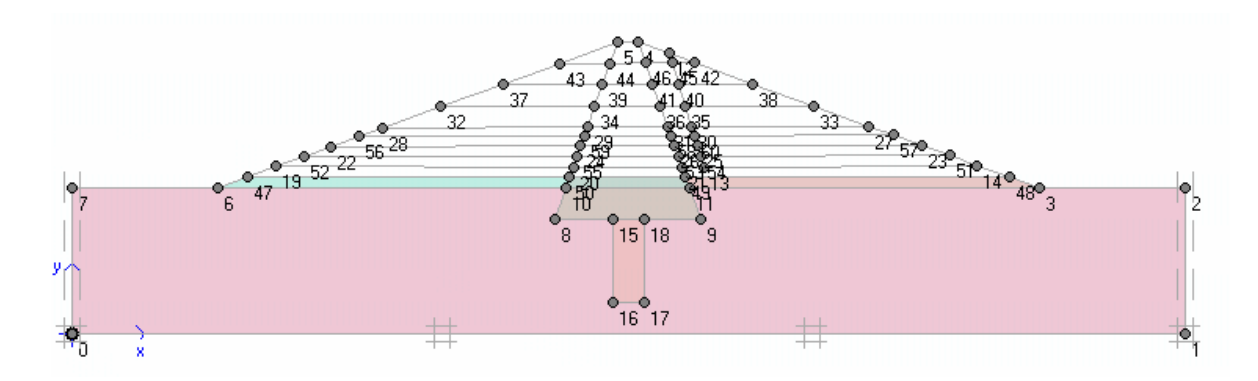

- **روي گزينه Next براي تعريف فاز بعدي كليك كنيد.**
- **براي فاز 2 ، از برگه General حالت consolidation را انتخاب كنيد.**
- **در برگه parameters در مقابل گزينه interval ultimate ، عدد 200 را وارد كنيد**
	- **اين روند را براي لايه هاي باقي مانده به همين ترتيب تكرار كنيد.**

**بدين ترتيب 20 فاز محاسباتي براي محاسبه نشست تحكيم سد داريم . در اين مرحله مي خواهيم ضريب** اطمینان شیروانی را وقتی که لایه سوم خاکریزی می شود قبل و بعد از تحکیم حساب کنیم . برای ایـن **كار ، روند زير را دنبال كنيد.** 

• **فاز 6 را انتخاب كنيد و روي گزينه insert كليك كنيد.**

- **فاز جديد بين فاز 5 و 6 ايجاد مي شود. در برگه General حالت of Number .adv Load steps را انتخاب كنيد. پيش فرضها را بپذيريد.**
	- **فاز 7 را انتخاب كنيد و اين روند را تكرار كنيد.**

**در اين حالت مدل آماده محاسبه است . روي گزينه Calculation براي شروع محاسبات كليك كنيد.**  بعد از پایان یافتن محاسبات فاز ۱ و ۲ را باهم انتخاب کنید. روی گزینــه output کلیــک کنیــد.مقــدار **نشست آني و نشست تحكيمي در اشكال زير نشان داده شده است.** 

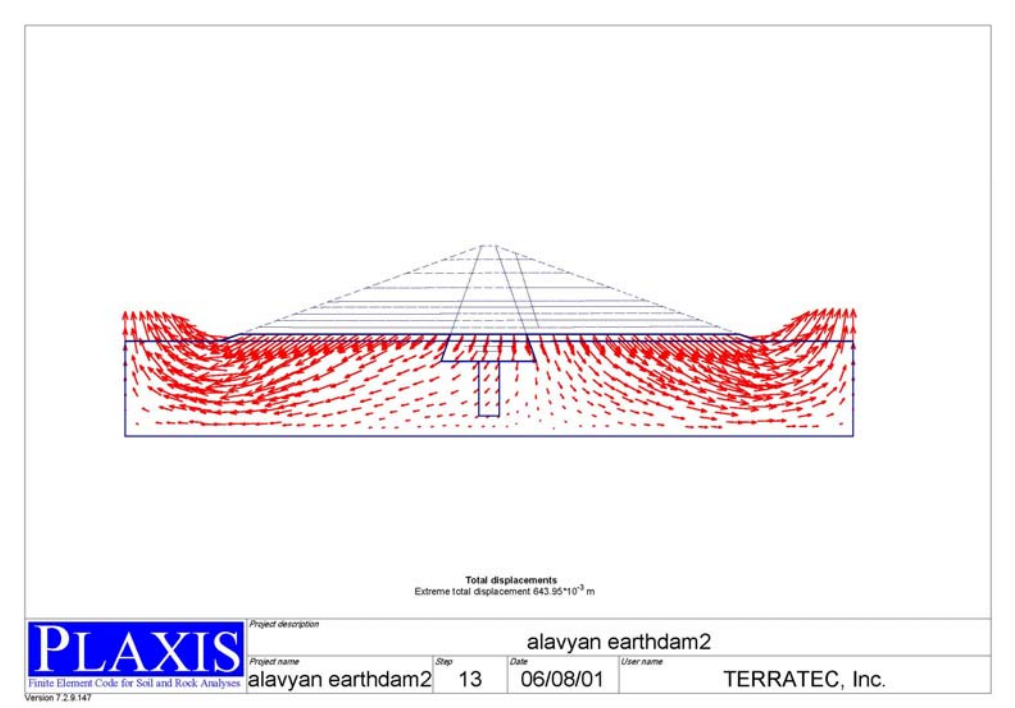

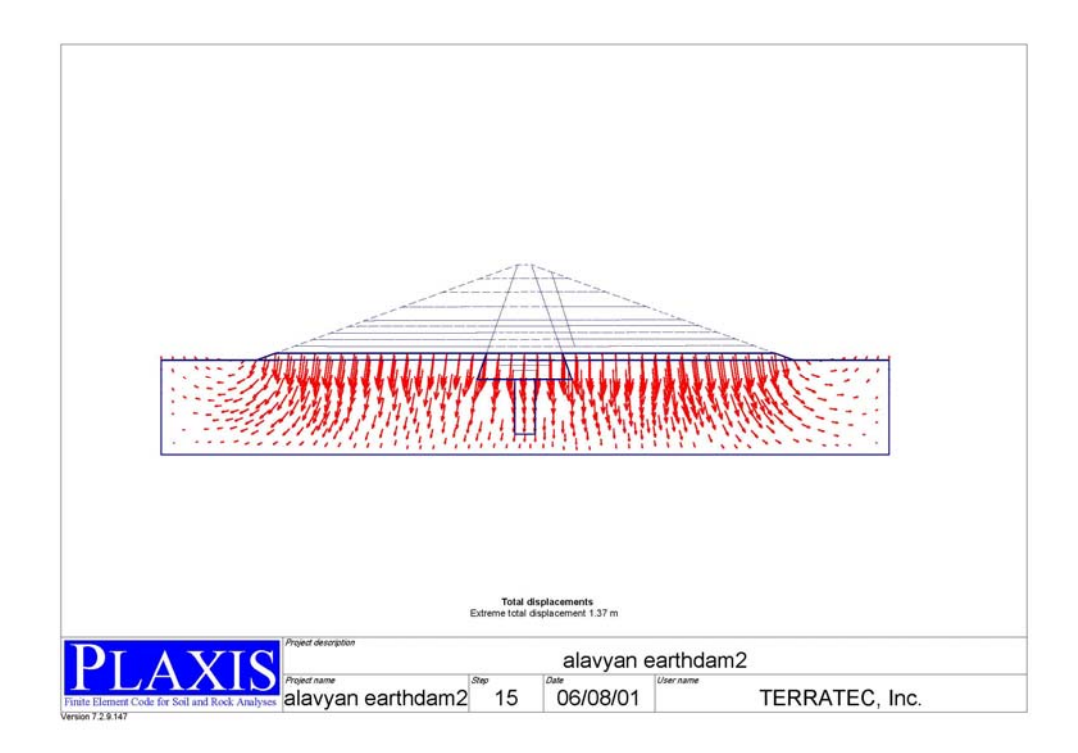

**وضعيت اضافه فشار حفره اي قبل و بعد از تحكيم در اشكال زير آمده است.** 

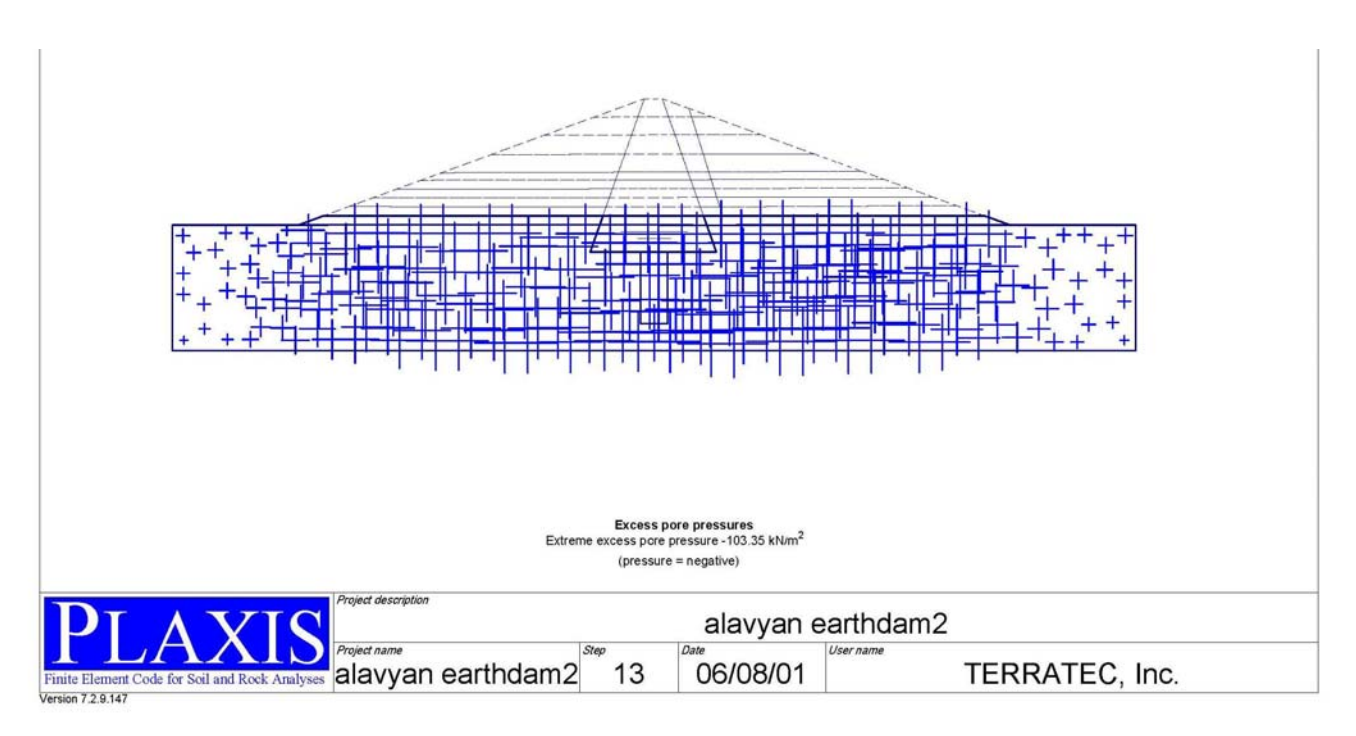

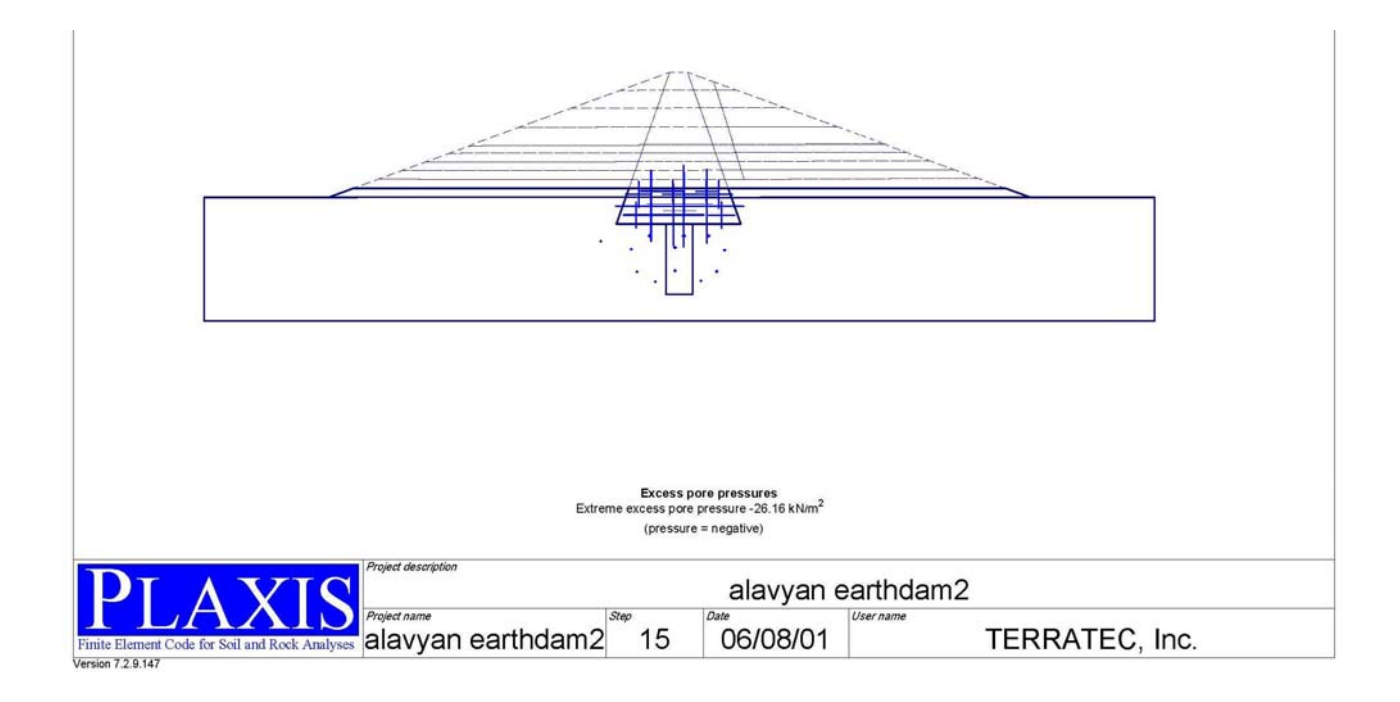

ضریب اطمینان در مقابل لغزش لایه سوم قبل و بعد از تحکیم در زیر نشانداده شده است . بوضوح دیــده می شود که ضریب اطمینان قبل از تحکیم (2.015=£Ms )و کمتر از ضریب اطمینــان بعــد از تحکــیم **(2.143=Msf ( ∑مي باشد و علت ان افزايش فشار منفذي و كاهش تنش موثرمي باشد.** 

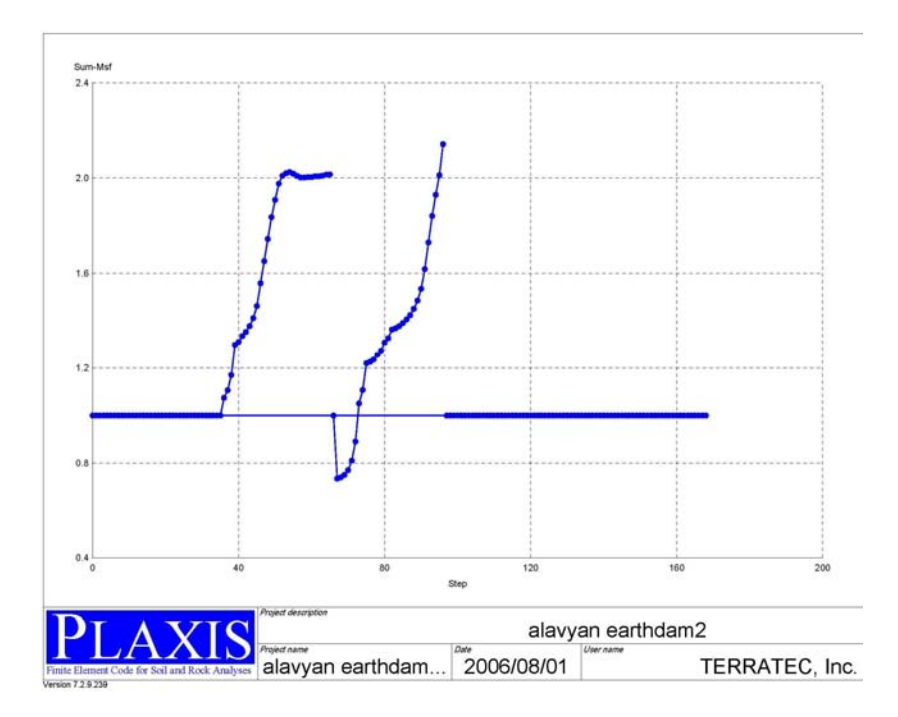

در زیر نمودارهای مربوط نقطه A که دقیقا در زیر هستند سد قرار دارد ، آورده شده اسـت. نمــودار اول **نشان دهنده تغييرات فشار آب منفذي نسبت به زمان و نمودار دوم مقـدار نشـست نـسبت بـه زمـان ميباشد.** 

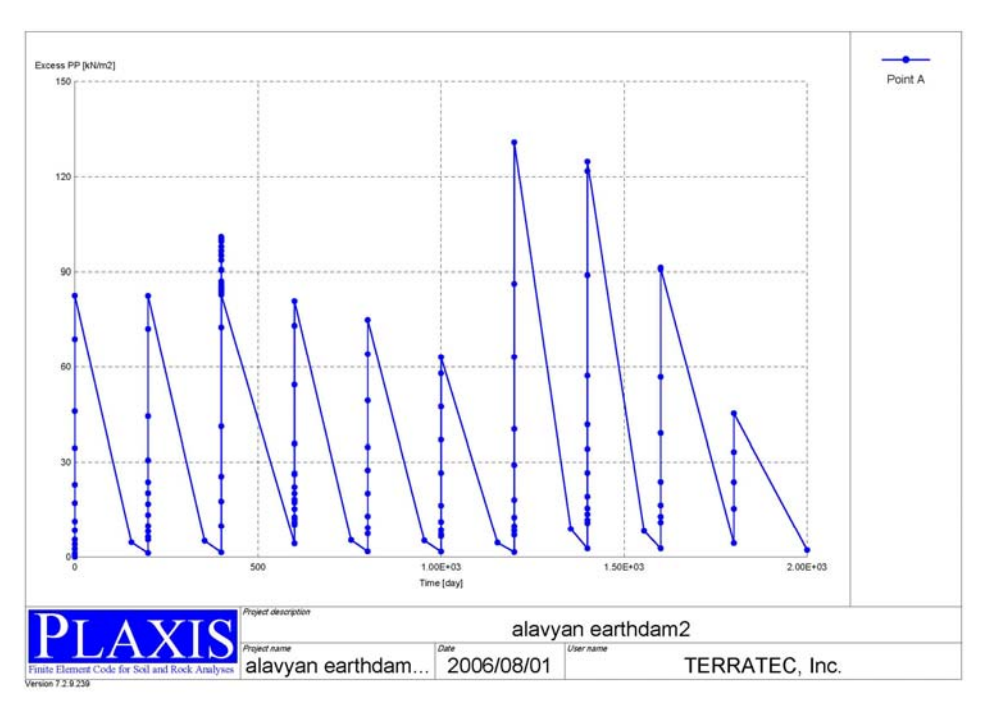

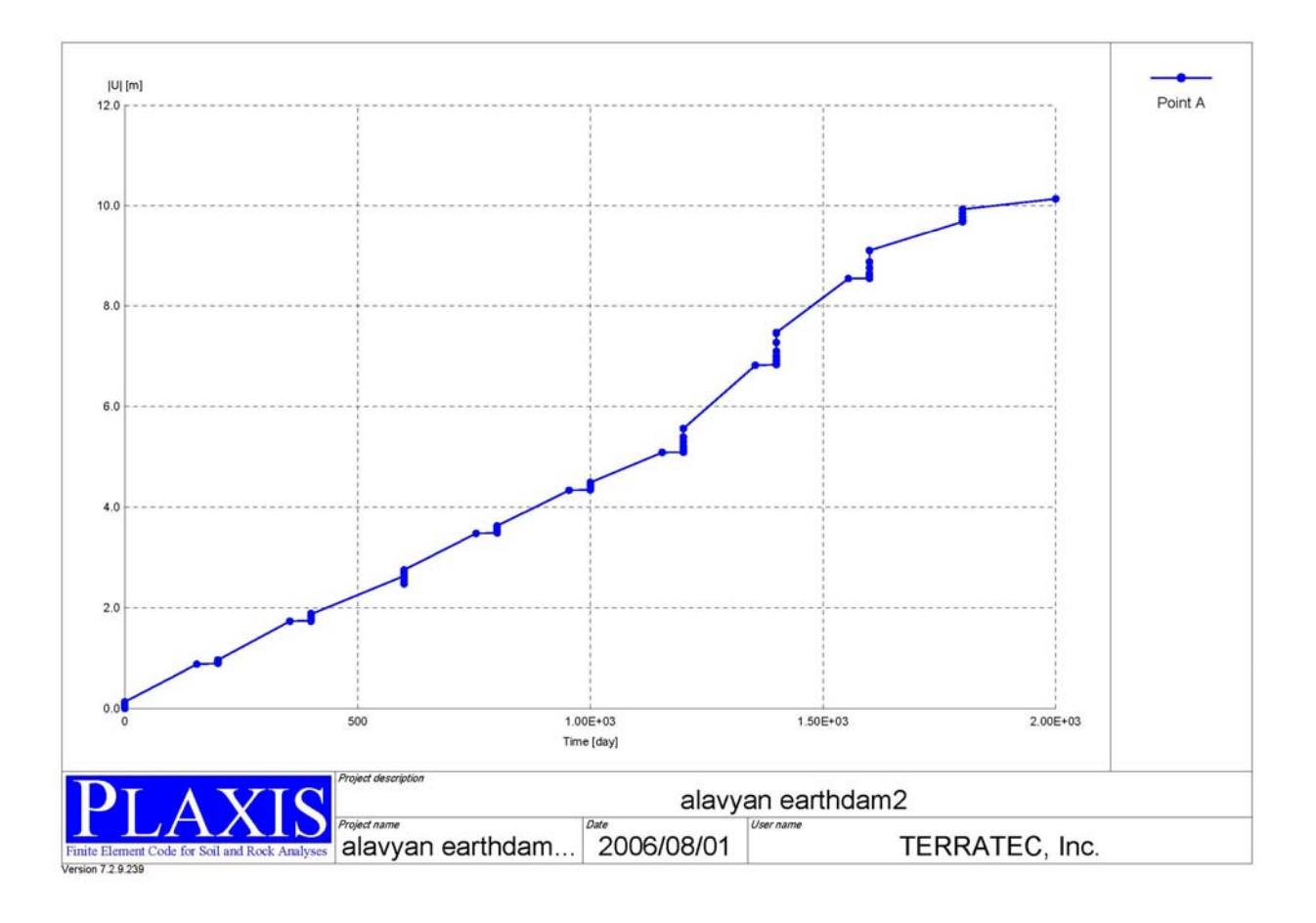

# نمودار های تغییرات فشار منفذی و نشست نقطه B که در مرکز ناحیه تزریق شده ، در زیر آمده است

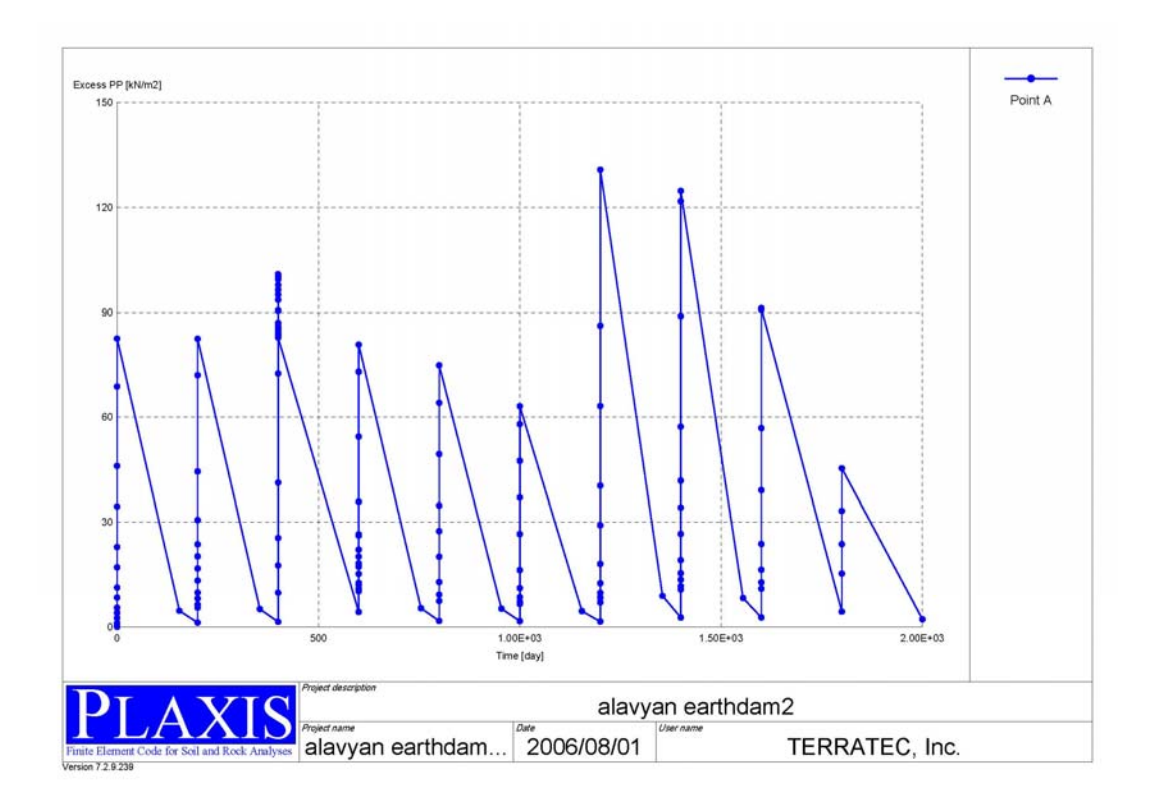

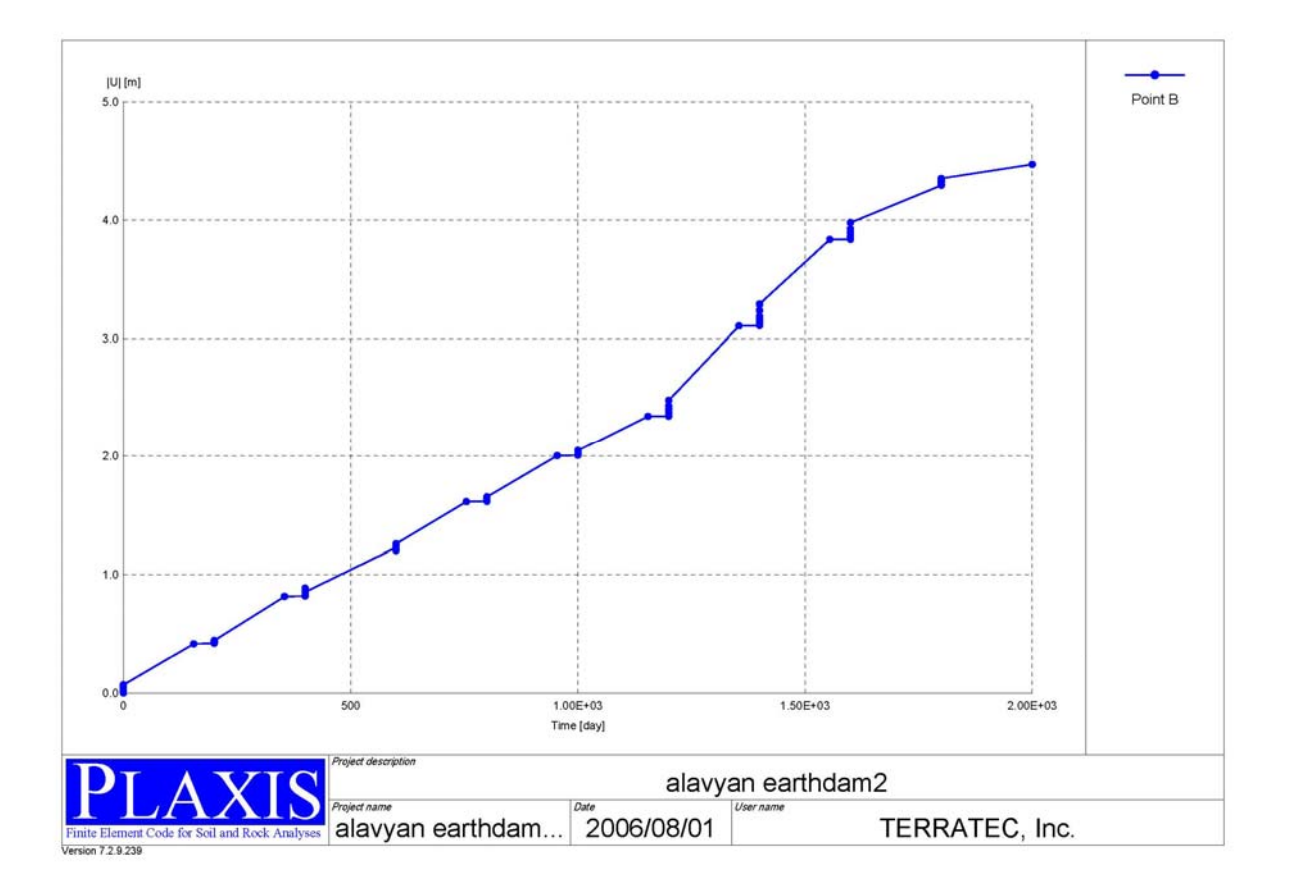

**مقدار نشست نهايي در شكل زير نشان داده شده است.** 

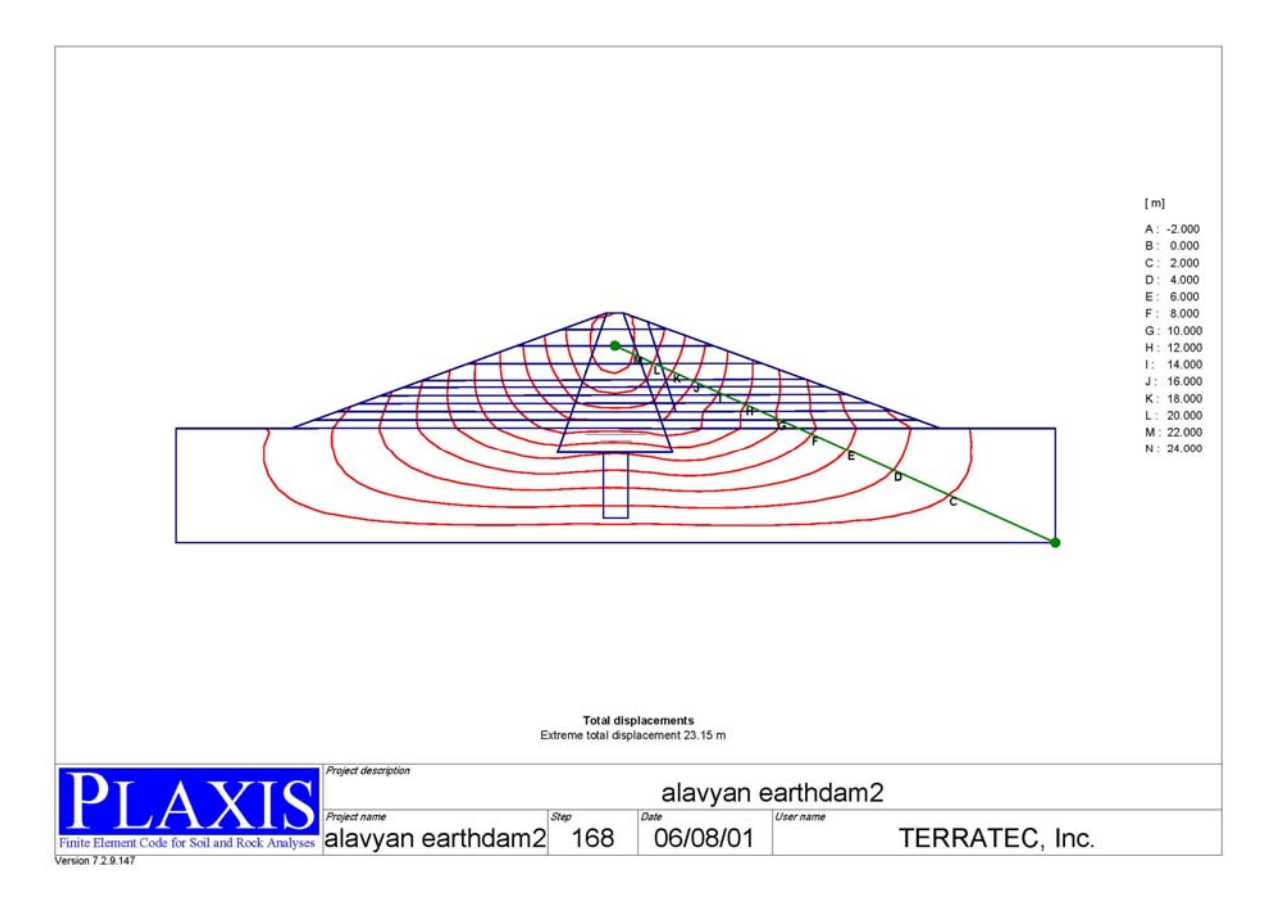

# **: Alavyan earth dam3 مدل -2,7**

در این مدل می خواهیم پایداری سد را در مقابل افت سریع آب مورد بررسی قرار دهیم. ابتدا سد را مدل **كرده و سطح آب را بصورت استاتيكي معرفي مي كنيم.** 

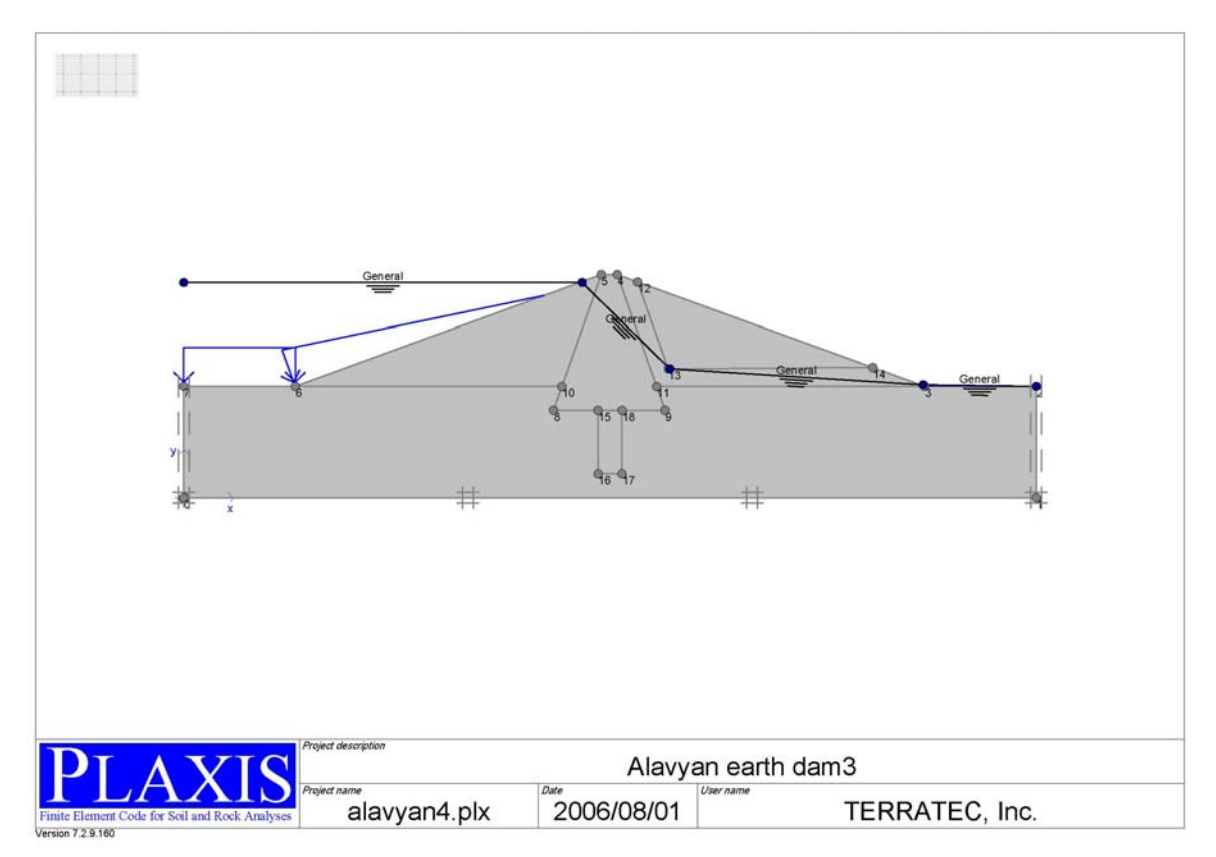

ضریب اطمینان در برابر لغزش را برای سه حالت حساب می کنیم در حالت اول وقتی کـه سـد کـاهش ارتفاع آب ندارد. در حالت دوم وقتی که آب پشت سد 30m کاهش پیدا می کند و در حالـت ســوم آب **پشت سد m40 كاهش پيدا مي كند.در زير منحني مربـوط بـه ضـريب اطمينـان و منحنيهـاي سـطح**  گسیختگی آمده است. ضریب اطمینان در حالت اول برابر 1.867 و در حالت دوم برابر 1.435 و در حالت **سوم برابر1.290 ميباشد.** 

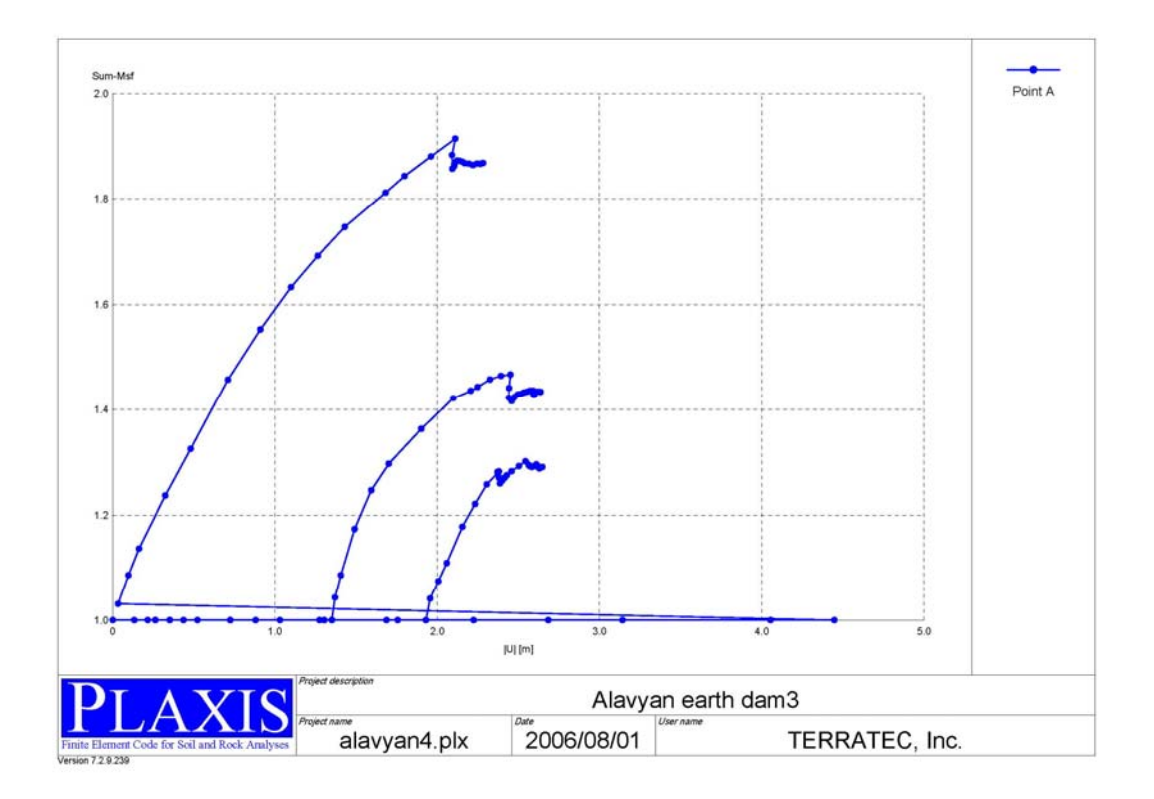

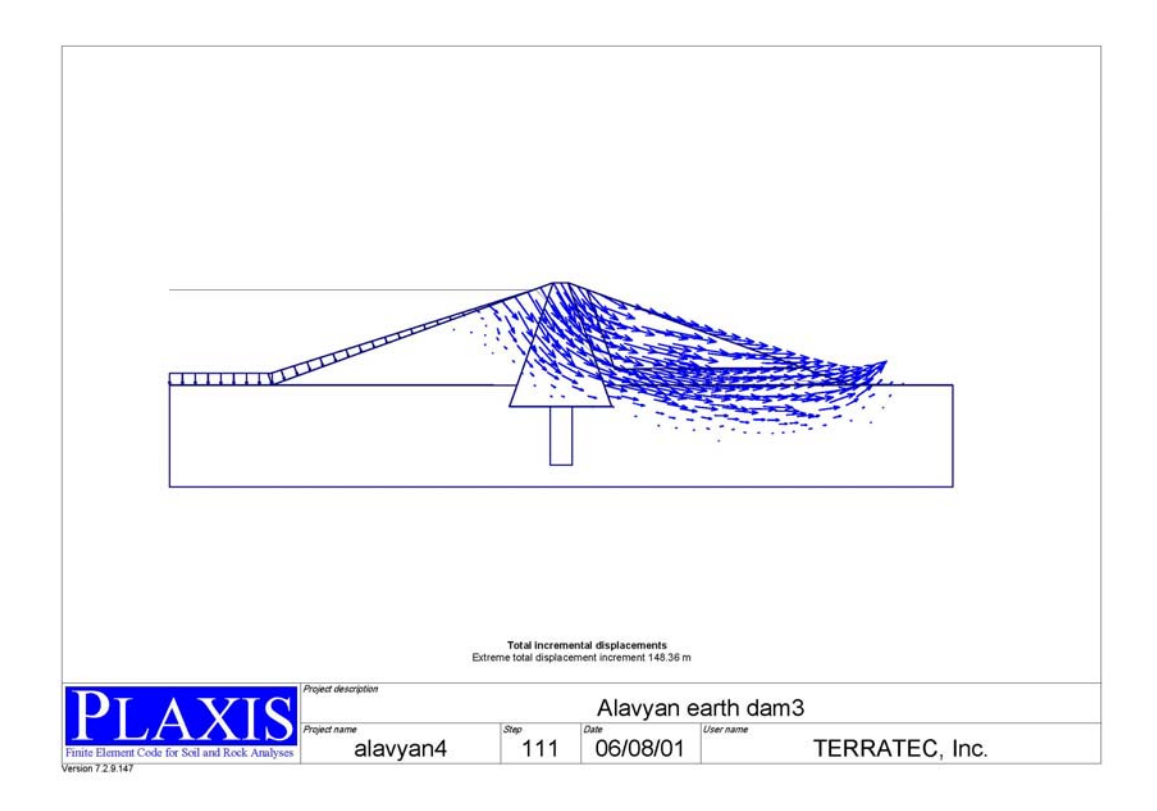

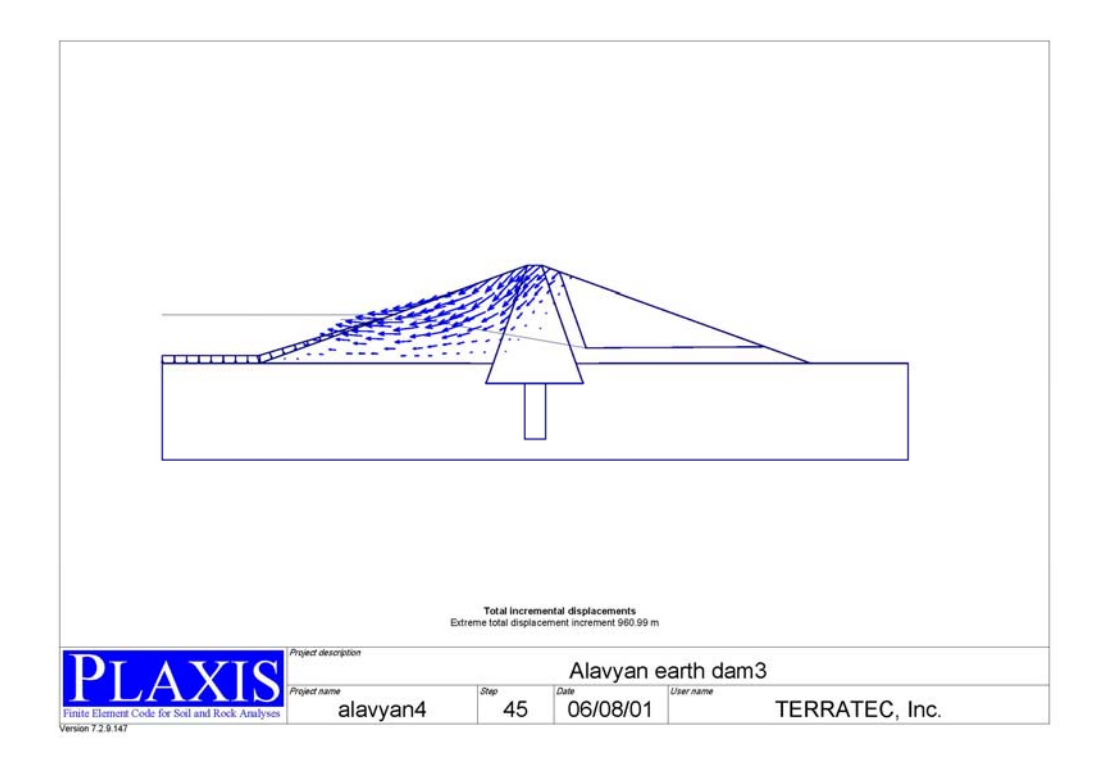

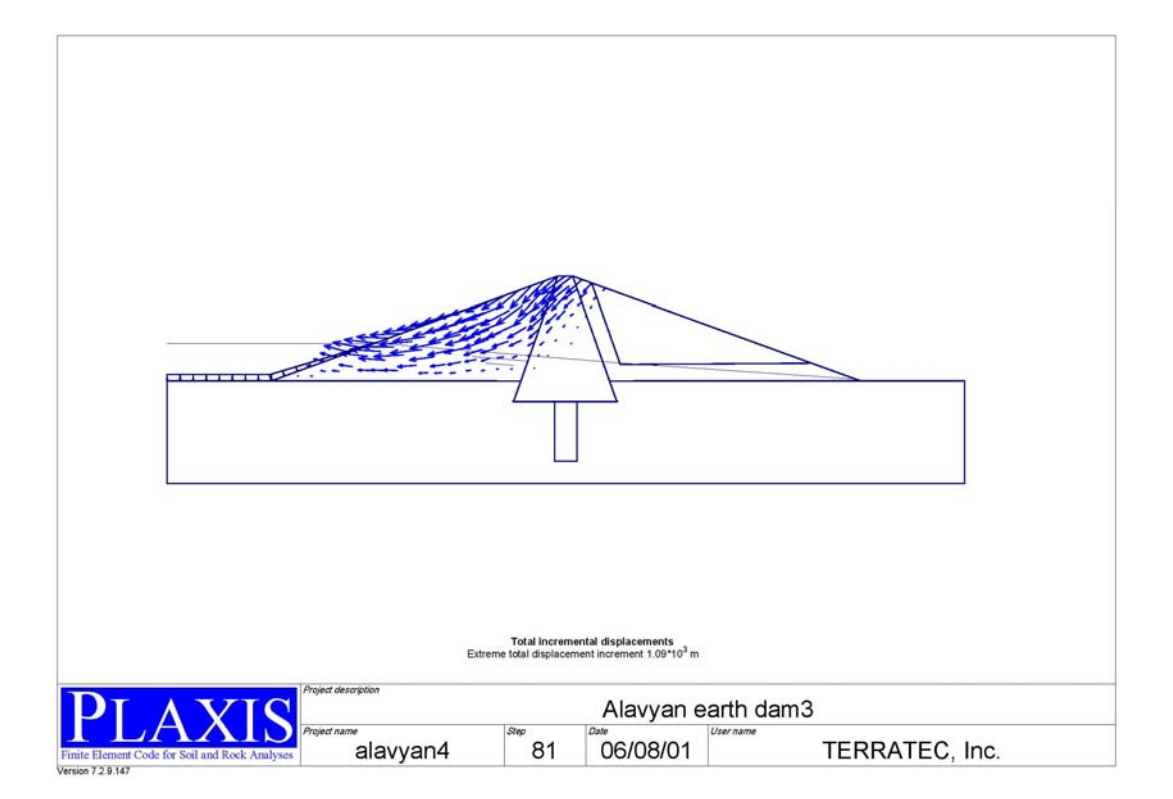